# **Copyboard N-214**

**SERVICE MANUAL**

**PLUS** 

# **CONTENTS**

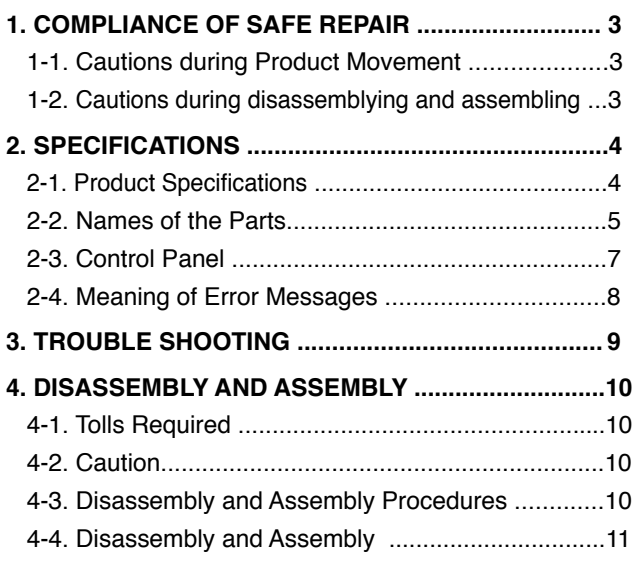

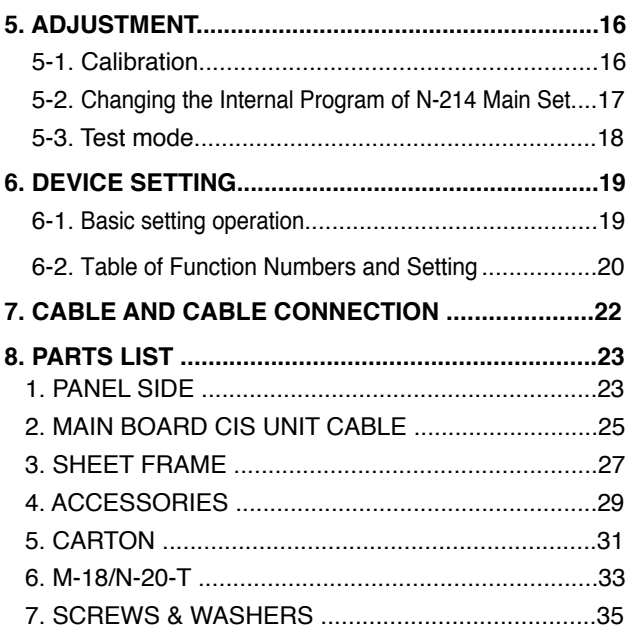

# **1. COMPLIANCE OF SAFE REPAIR**

Be sure to read this Service Manual before providing services. In the PLUS Networkboard, full consideration is taken to ensure the safety for a fire, electric shock, injury, harmful radiation, and substance. Therefore, observe the notice described in this Service Manual so that the safety is kept when providing services. Moreover, be sure to observe the notice described in the User's Manual.

Pay attention to the following during service inspection.

#### **1-1. Cautions during Product Movement**

• It is necessary to remove the products when making the service of products put on the wall. At that time, hold the product by two or more persons to prevent the product from dropping or a person from falling down.

#### **1-2. Cautions during disassembling and assembling**

- 1. When doing repairs, make sure that power plug is pulled out to insure safety.
- 2. Make sure that parts and screws and wiring, etc. are returned to their original positions. Tube, tape and other insulation materials have been used for safety reasons. The internal wiring has been designed to avoid direct contact with hot parts or parts under high voltage when using clamps or other tools.
- 3. The parts used in this device have special safety features such as flame-resistance and anti-voltage properties. When replacing parts, always use parts supplied from the factory.
- 4. After finishing operations make sure that all parts and wires have been returned to their original position and that there has been no deterioration of the area around the location that was worked on.
- 5. Be sure to use an earth band (wrist band) during repair and inspection.
- 6. Aluminum is used for this product as materials. During assembling and disassembling, be careful not to mistake the type of screws. Depending on the screw used, the screw hole is damaged and parts may be unable to be fixed properly.

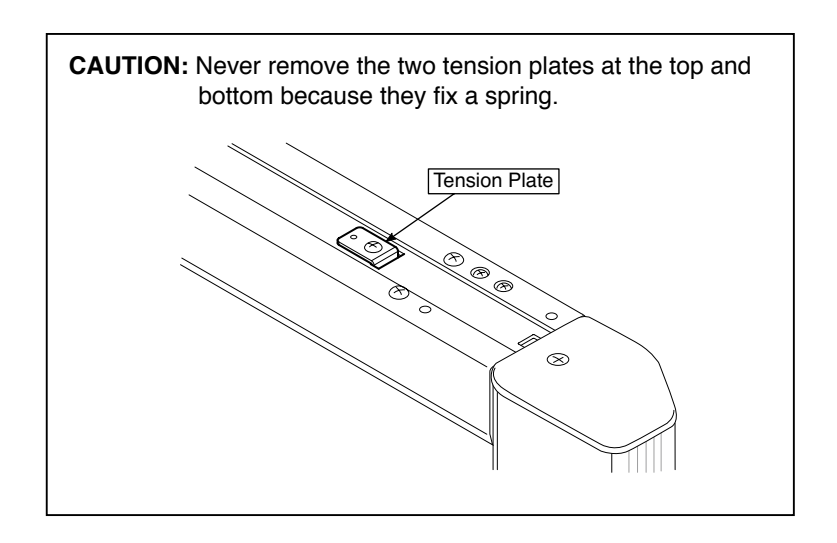

# **2.SPECIFICATIONS**

#### **2-1. Product Specifications**

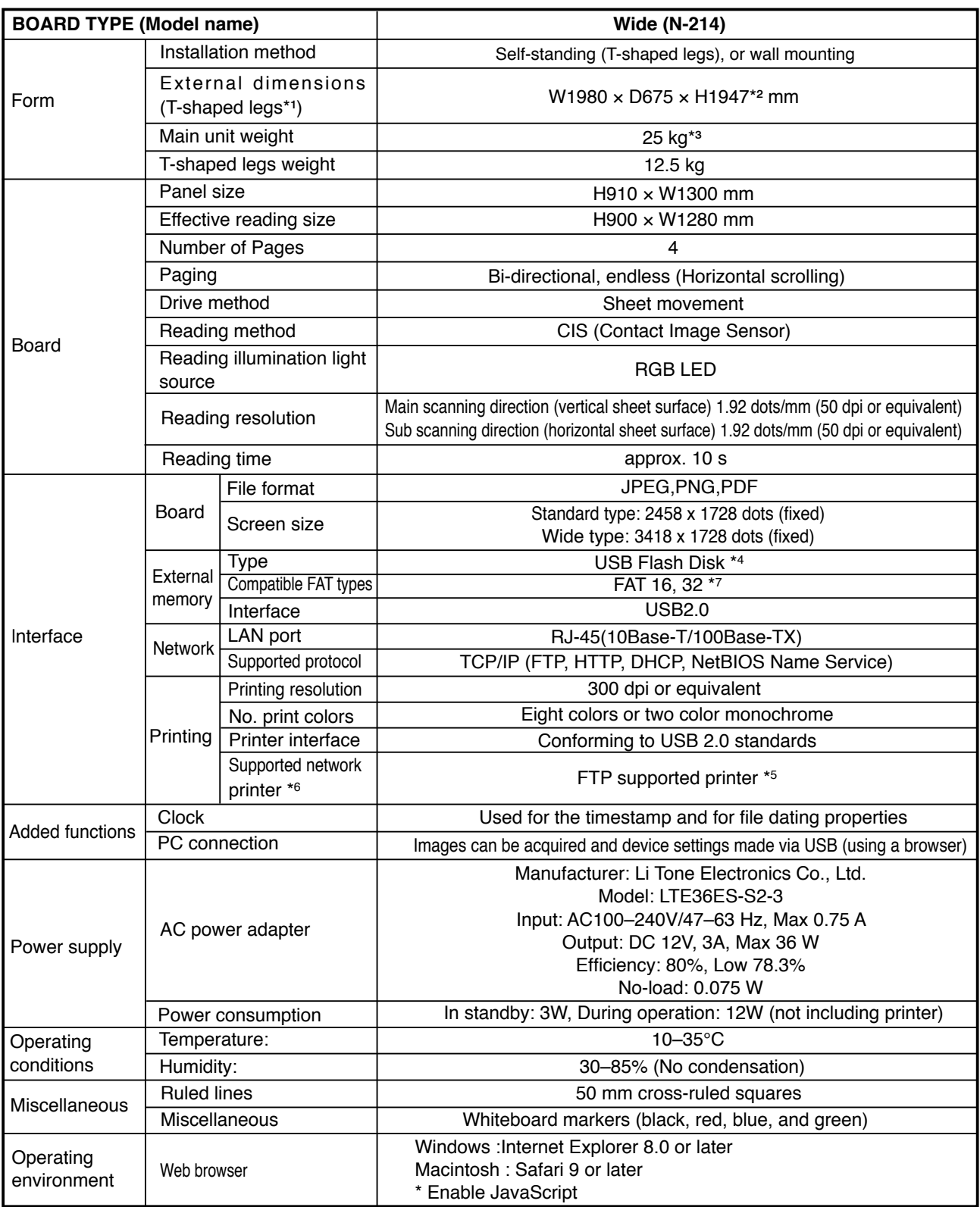

#### **Remarks**

\*3: Not including the weight of the printer.

\*4: USB flash drive not included. The memory capacity corresponds to 32GB or less.

\*5: Some printer may not be compatible.

- \*6: SSLcommunications are not supported.
	- \*7: EX-FAT and NTFS are not compatible.

• Please note that for quality improvement purposes, specifications and design are subject to change without prior notice.

<sup>\*</sup>1: The height is adjustable at 1747, 1847 and 1947 mm. \*2: The value indicated for "H" (height) is the maximum height.

#### **2-2. Names of the Parts**

#### **Front**

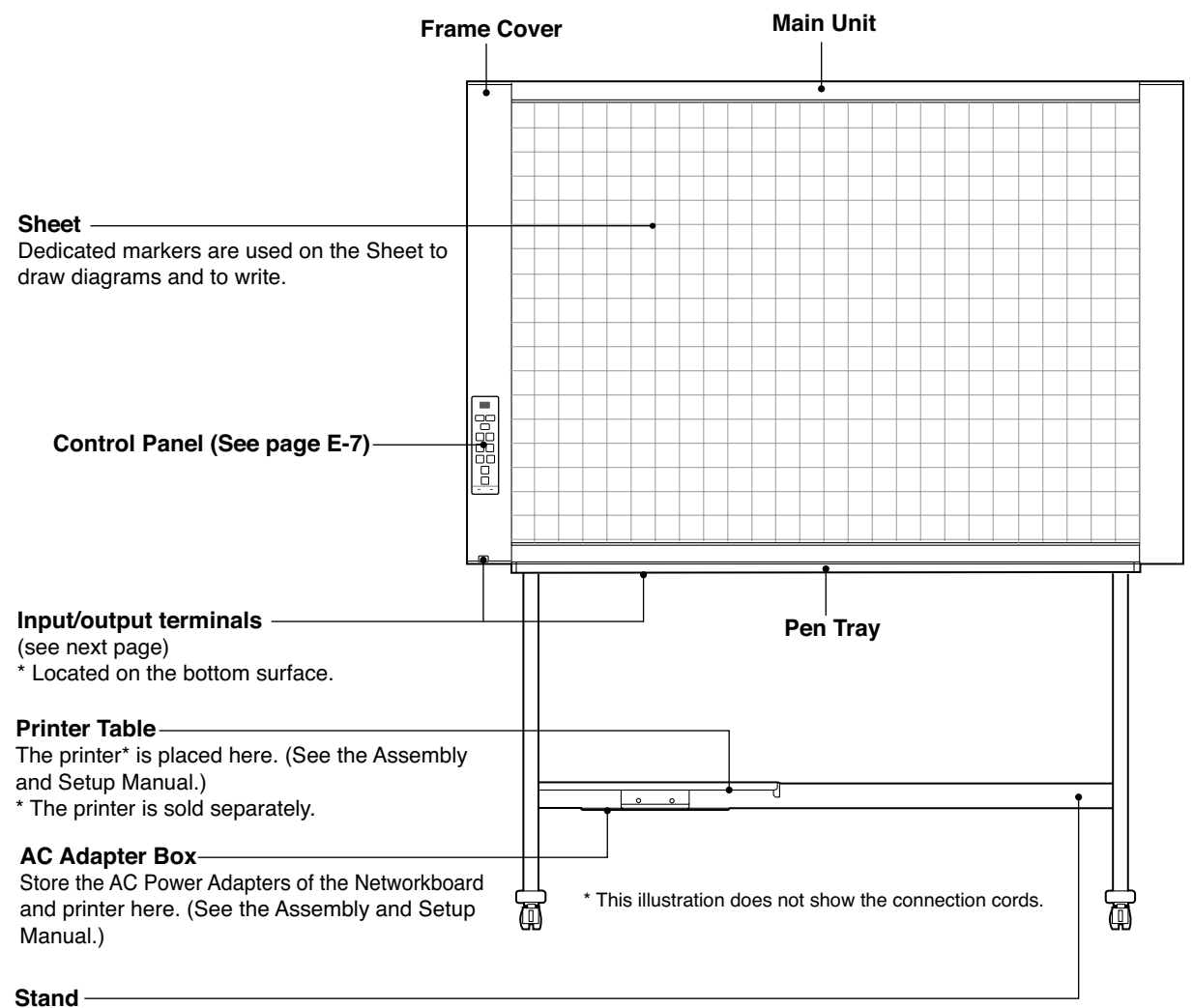

This Stand supports the Networkboard. (See the Assembly and Setup Manual.)

\* Depending on the product you have purchased, the printer may be sold separately.

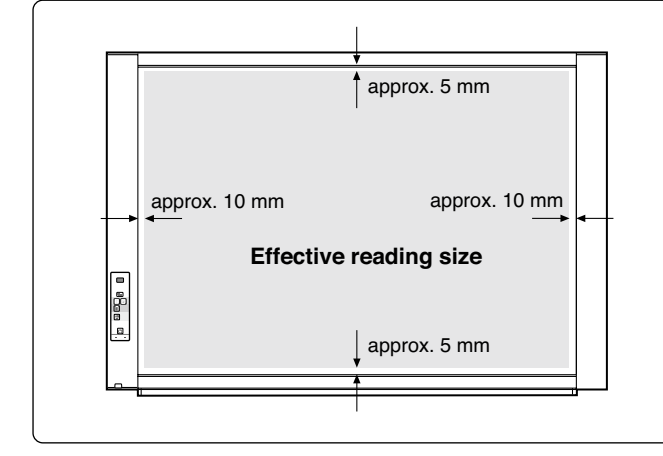

#### **Effective Reading Size**

The area that can be copied is the gray area of the diagram.

#### **Note:**

It might not be possible to print or copy when storing to USB Memory or personal computer any portions that are drawn outside of this range.

#### **Input/output terminals**

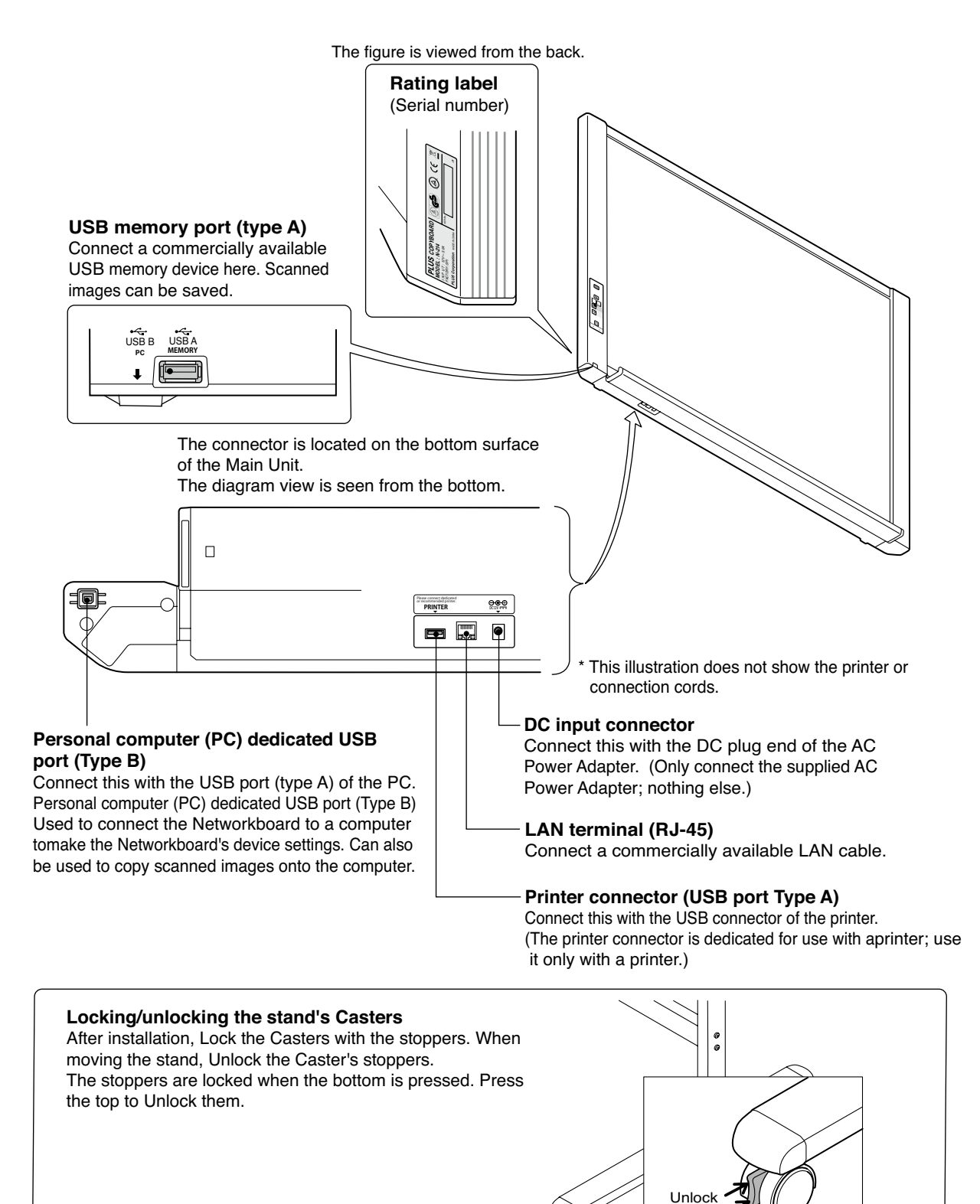

Caster

Lock

#### **SPECIFICATION**

#### **2-3. Control Panel**

When pressing a button, please press the center area (the square bulge). The button may not work if it is pressed on a corner.

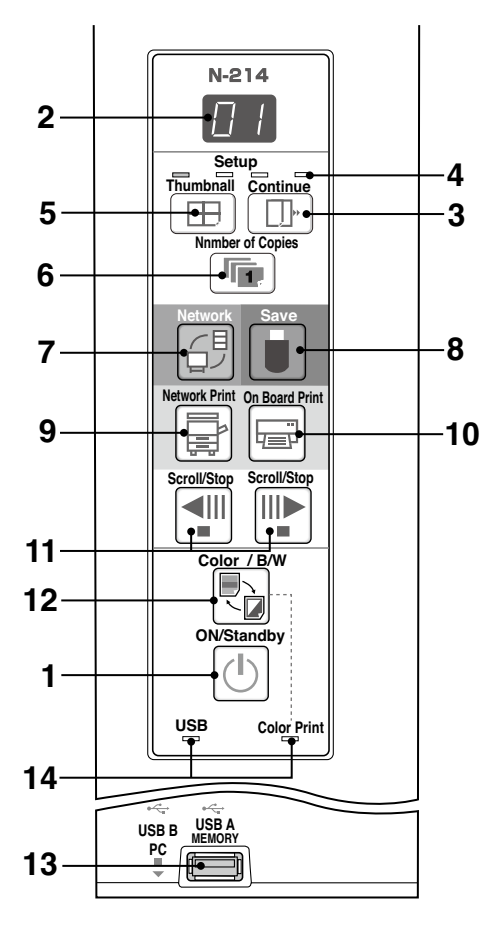

**1 ON/Standby (b) button** Turns the network board's power on and off (standby mode).

#### **2 Display window**

 The number of copies, operating status and error messages are displayed on the 7-segment LEDs.

#### **3 Continue ( ) button**

 Used to select the number of screens when printing or storing multiple screens consecutively. Model: N-214 (single and double screens)

#### **4 Consecutive printing number indicators**

 These light yellow to indicate the number of screens selected with the consecutive button.

#### 5 Thumbnail (**H**) button

 Used to select the layout for printing thumbnails of multiple screens on a single page. The selected layout is indicated on the display window.

## **6 Number of Copies (** $\sqrt{ }$ ) / Test print button

 Press this button to set the number of copies to be printed (max. 10). The number of copies is displayed on the display window.

\* " $P$  " is displayed during test printing.

#### **7 Network Print (** $\overline{\triangle}$ **) button**

 Scrolls and scans the sheet one screen's worth and saves the data in the folder for saving.

 The data is saved either on the main unit or in a folder on the FTP server, as previously set.

#### **8 Save ( ) button (USB memory storage)**

 The sheet is moved by 1 screen and read, and the image is stored on the USB memory device.

 When connected to a computer by USB cable, the image is stored in the main unit's internal memory.

#### **9 Network Print (a)** button

 The sheet is moved by 1 screen and read, and the image is printed out to the network printer on the same network. The number of copies is displayed on the display window. \*FTP supported printer.

#### **10 On Board Print (** $\equiv$ ) button

 The sheet is moved by 1 screen and read, and the image is printed out to the printer connected with the main unit. The number of copies is displayed on the display window.

#### 11 Scroll/Stop (
<sup>(||||||||</sup>) button

When the  $\Pi$  button is pressed, the sheet scrolls one screen's worth to the left (to the next screen) and stops automatically. When the  $III$  button is pressed, the sheet scrolls one screen's worth to the right (to the previous screen) and stops automatically. When pressed during scrolling, scrolling stops.

#### 12 Color / B/W (  $\binom{1}{\lfloor n\rfloor}$  button

 Changes print color (Color / Monochrome). Selection status is shown according to whether the Color Print status indicator is lit or off and how it lights. Color: Green steady light Monochrome: Off

#### **13 USB A Memory port (USB Type A)**

 Saves in commercially-available USB memory images that have been read by the main unit. The USB status indicator lights green when the USB memory device is recognized.

#### **14 Status**

 Connection setting status is shown by turning on/off the indicator. For details, see pages E-20 and E-21.

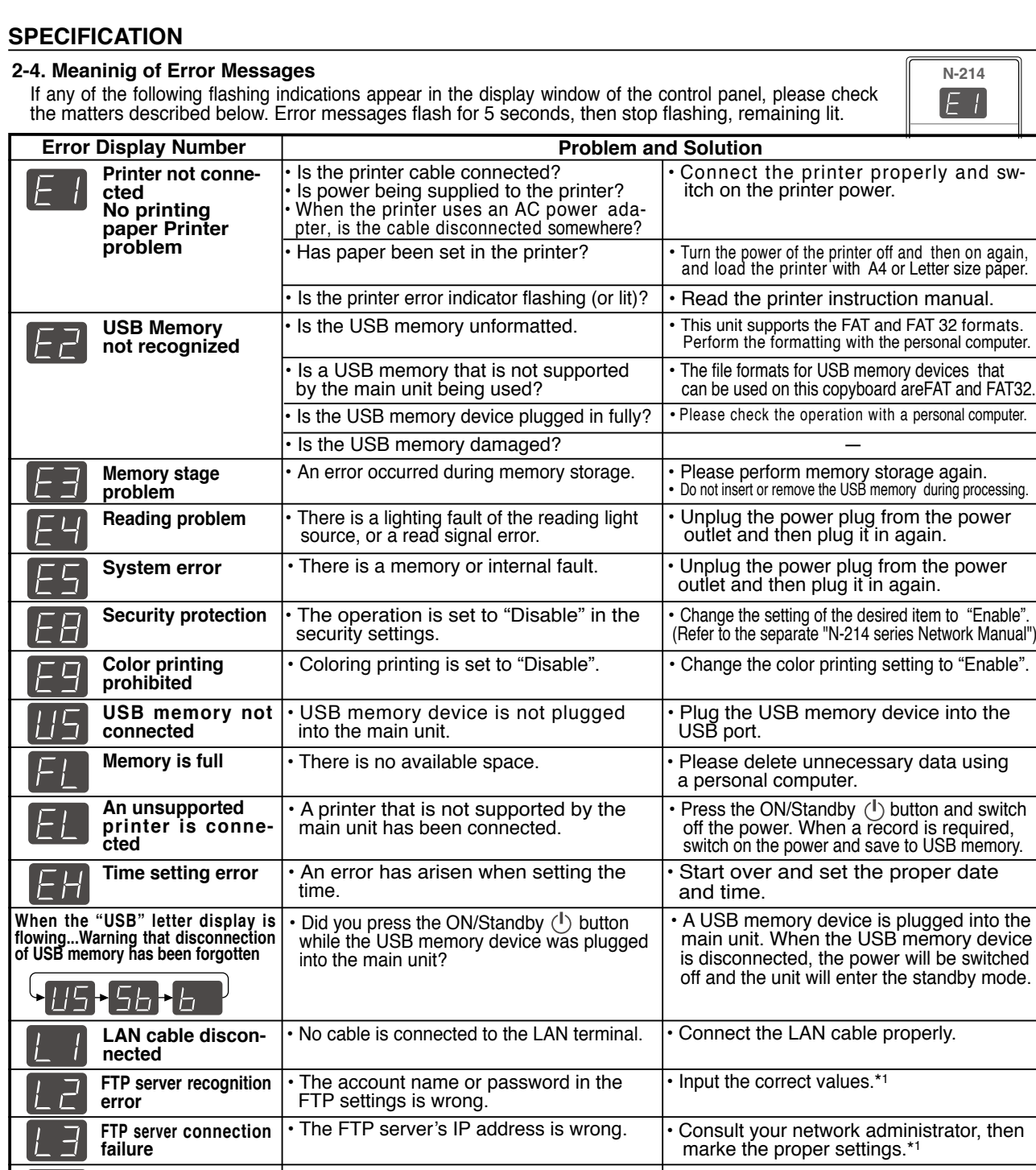

• Check if the settings for FTP printing are correct.\*1 **FTP server writing | There is no FTP storage folder.** • An error other than one indicated by L1 to L4 has occurred. • The FTP printing error has occurred. • An error has occurred in resetting the network settings. • This occurs when the size of the inserted image is too large. • Consult your network administrator, then marke the proper settings.\*1 • Unplug the power cord from the power outlet then plug it back in. • The network reset number is wrong. Input the correct number and repeat the operation.\*1 • Adjust the image then repeat the operation. **Network settings reset error Header/footer writing error failure IP address not set, other network error FTP printing error**

\*1: For instructions on adjusting the settings, see the separate "N-214 Series Network Manual".

Network-related errors indicate errors in access between the main unit and network. In some cases they are related to the<br>network system, so consult the network administrator. If the problem persists, it may be due to a ma

# **3.TROUBLE SHOOTING**

By checking operations, it is possible to carry out judgments on malfunction to a certain extent. Carry out the following checks before disassembling the equipment.

- 1. Press the Standby (On) button and turn on the power.
- Is the power turned on?  $No \rightarrow$

Yes

 $\downarrow$  No

- The AC Adapter is disconnected from the wall outlet.
- The AC Adapter is defective.
	- The Main Board Assy DC jack part is defective.
	- The SW Board Assy is defective.
- The connectors of the SW Harness is disconnected.

Does the Error display appear? Yes →

- The error display (E5) appears. (See section 2-5. Error Messages)
- The Main Board Assy is defective.

Flashing indicator keeps "rotating" sequentially.

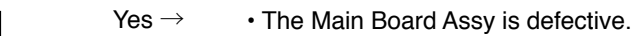

- The SW Board Assy is defective.
- 2. Press the Scroll / Stop button.
- Does the sheet operate normally?

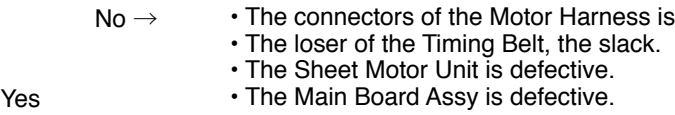

- 3. Press the Print button (when a printer is used).
- Does the error display (E1) appear?

 $No \rightarrow$ 

Yes

No

Yes

Green

No

- Printer failure. (See section 2-5. Error Messages)
	- The printer is defective. (See the Instruction manual of a printer.)
	- The power of a printer is not turned on.
- Printer paper is exhausted.
- A Printer is not connected definitely.
- The Main Board Assy is defective.

Is the object written in the board printed normally?

- A part of image is displayed black.
	- The Main Board Assy is defective.
	- Misalignment of CIS Unit: Replace the CIS Unit for improvement.
	- Foreign matter adheres to the CIS Unit.
- An image (print) is rubbed.
- Deterioration of CIS Unit.
	- The marker (written character) becomes blurred.
	- The ink cartridge (Drum Unit) is exhausted.
- A specific color is not printed or the printed color is improper (when a color printer is used).

disconnected.

- The ink of a printer is exhausted.
	- The ink cartridge of a printer is defective.
- 4. Press the Save button (when a USB Memory is used).
- Do the error displays (E2, E3 and US) appear?
	- Yes → Error display: E2 is displayed. (See section 2-5. Error Messages)
		- A USB Memory is not formatted.
			- An incompatible USB Memory is used.
			- A USB Memory is defective.
			- A USB Memory port is defective.
		- Error display: E3 is displayed.
		- Memory storage error: Repeat save operation again.
		- The Main Board Assy is defective.

Is the object written in the board stored normally?

- $No \rightarrow$ black line is put in a picture.
	- Foreign matter adheres to the CIS Unit.
	- The CIS Unit is defective: Replace the CIS Unit for improvement.
	- An image is rubbed.
		- Deterioration of CIS Unit.
		- The marker (written character) becomes blurred.

**5. Confirm the Main board Assy and LAN Port, (RJ-45), LED display. (During network connection)**

\*The LED (green, orange) of a LAN port can be confirmed when you remove the cable cover of a main board. The current communication state can be grasped by confirming the LED.

- When a network can be connected normally  $\rightarrow$  Green blinks, Orange Off (During 10Base-X)
- When a network can be connected normally → Green blinks, Orange Lit (During 10Base-X)
- 9 • When a network cannot be connected → Green Off, Orange Off (During non-connection such as disconnection the LAN cable)

#### **4-1. Tools Required**

- Phillips screwdriver (+) No. 2
- Phillips screwdriver (–)

#### **4-2. Caution**

- See "1. Compliance of Safety Repair and Safety Inspection" before disassembling and assembling.
- Put on gloves so that you do not cut your hand at the sharp edge of a frame during disassembly and assembly.
- See "7. Wiring Diagram" and "8. Parts List" for the parts name or wiring.
- The point especially requiring attention when handling parts or performing disassembly and assembly contains a caution. Be sure to follow this caution.

#### **4-3. Disassembly and Assembly Procedures**

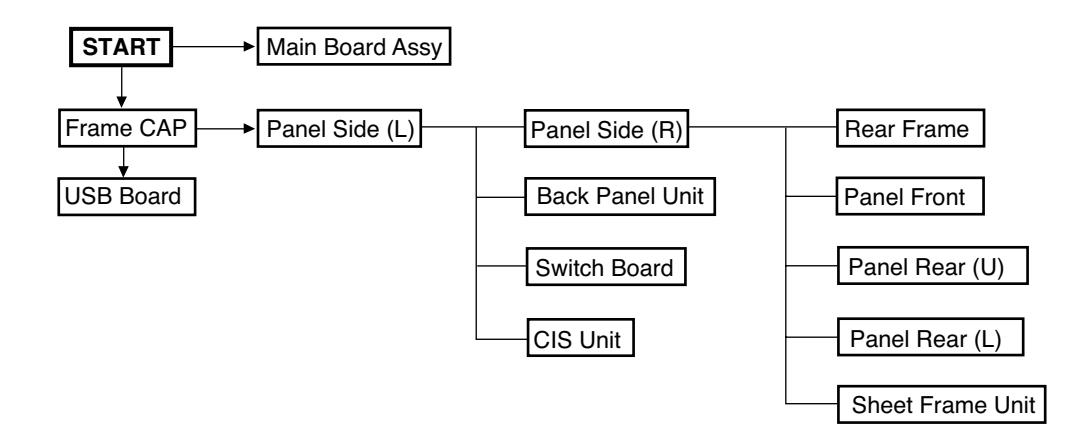

#### **4.4. Disassembly and Assembly**

This section describes one example of disassembly and assembly procedures. For the actual operation, disassemble and assemble the required parts with reference to "4-3. Disassembly and Assembly Procedures".

- \* Remove the main set from the stand and proceed with the Endless Sheet. (Perform the operation on a mat.)
- \* Remove the Pen Tray before performing the procedure below.

#### **1) Remove the Main Board Assy. (See Figs. 1 and 2.)**

- 1.Remove the"S-1" screws shown in the figure 1 and then remove the Cable Cover.
- 2.Remove the"S-1" screws shown in the figure 2 and then remove the Main Board Shield.
- **Note: If a screw is tightened too tightly, a screw hole may be broken.**

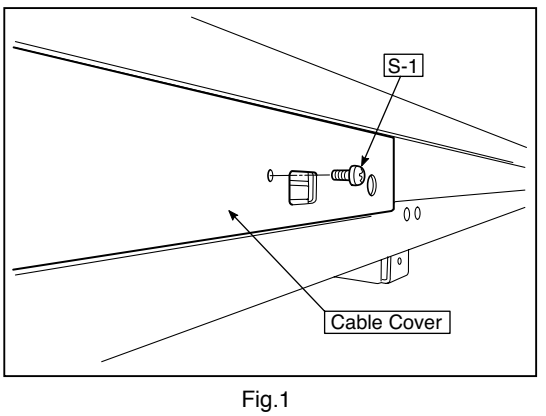

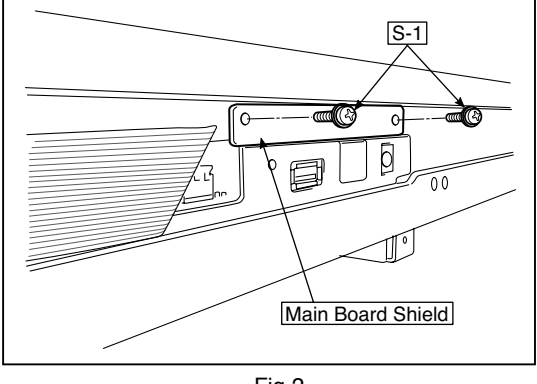

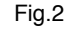

- 3.Disconnect the connector (CN1,2,3,6) connected to the Main Board Assy shown in the figure 3.(See Figs. 3 and 4,5.)
- 4.Remove the"S-1" screw shown in the figure 4 and then remove the Main Board Assy from the Main Board Shield.
- 5.When replacing the Main Board Assy shown in the figure 5, insert the Main Board Assy from the oblique direction so that the parts mounted at the rear of the Main Board Assy are not damaged.

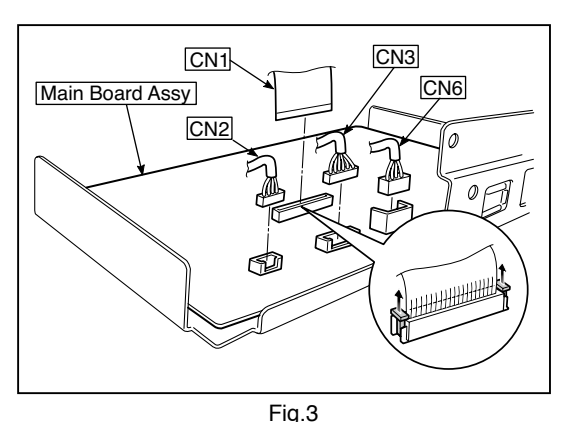

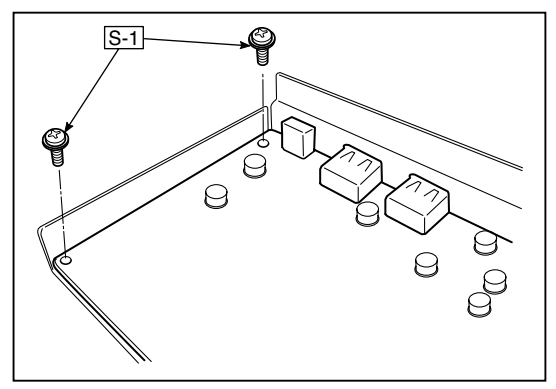

Fig.4

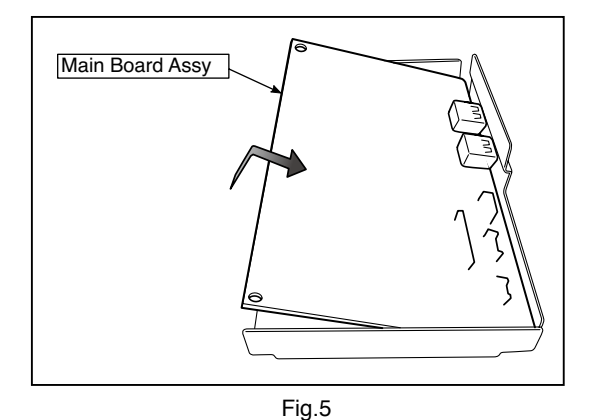

#### **2) Remove the Frame Cap PC. (See Fig. 6.)**

- 1.Remove the "S-2" screws shown in the figure 6 and then remove the Frame Cap PC.
- 2.Disconnect the connector connected to the USB Board shown in the figure 7.
- 3.Remove the "S-3" screws shown in the figure 8 and then remove the USB Board.
- **Note:**Fix an insulating sheet to the screws when installing the USB Board Cover.

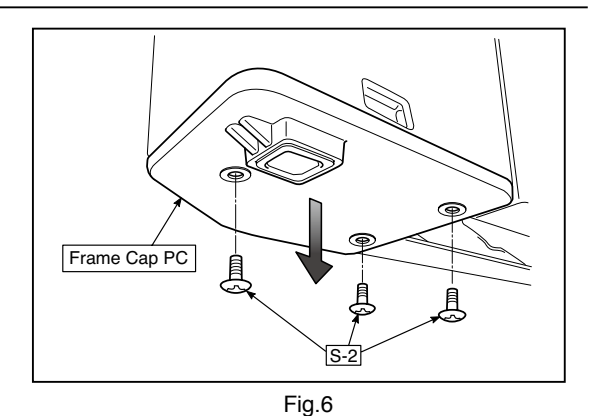

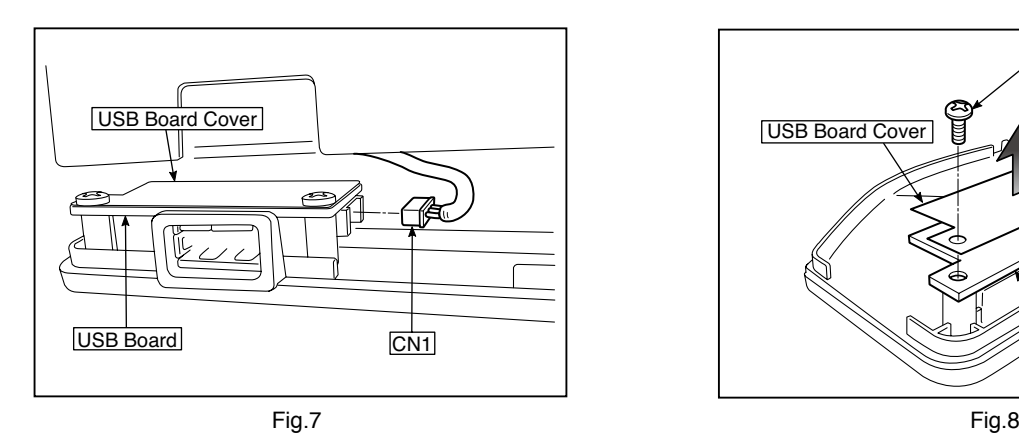

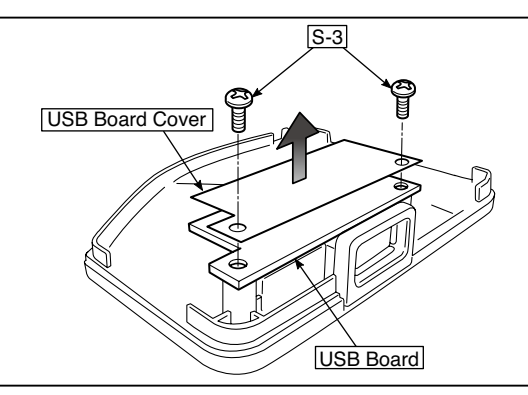

#### **3) Remove the Frame Cap. (See Fig. 9.)**

 1.Remove the "S-2" screws shown in the figure 9 and then remove the Frame Cap.

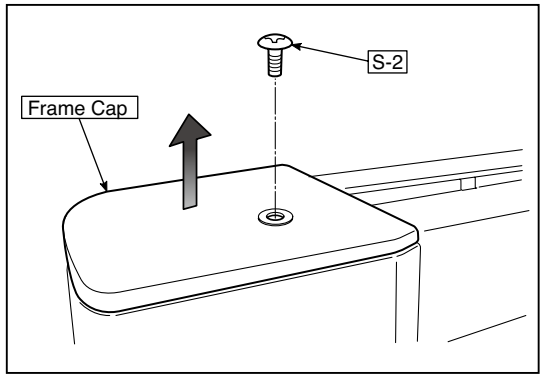

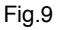

#### **4) Remove the Panel side L. (See Fig. 10)**

 1.Remove the "S-4" screws shown in the figure10. Disconnect the connector connected to the Switch Board and then remove the Panel Side L.

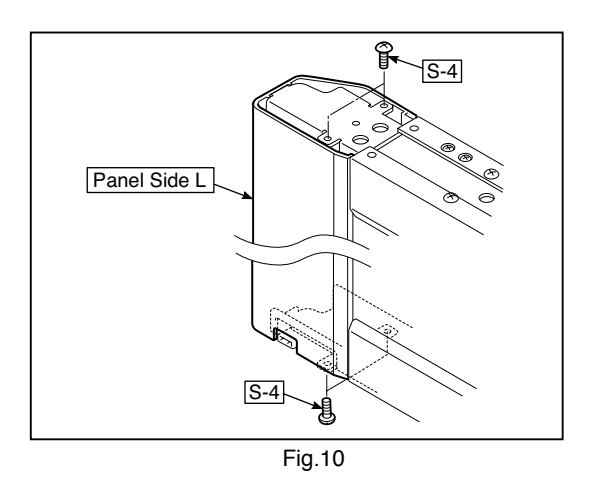

#### **5) Remove the Panel Side R. (See Fig. 11)**

 1. Remove the "S-4" screws shown in the figure 11 and then remove the Panel Side R.

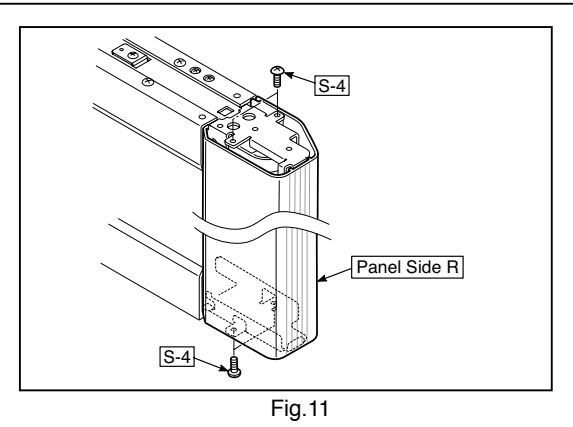

#### **6) Remove the Back Panel Unit. (See Fig. 12.13)**

1.Remove the "S-5" screws shown in the figure12.

- Remove 2 screws which are located on both sides of the Back Panel center.
- 2.Slide the Back Panel and remove it while pushing the Back Panel Unit corner shown in the figure 13 forward.

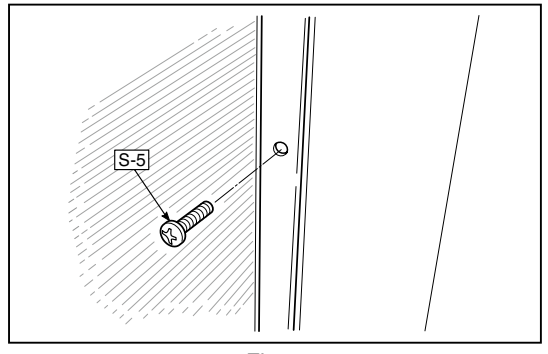

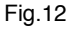

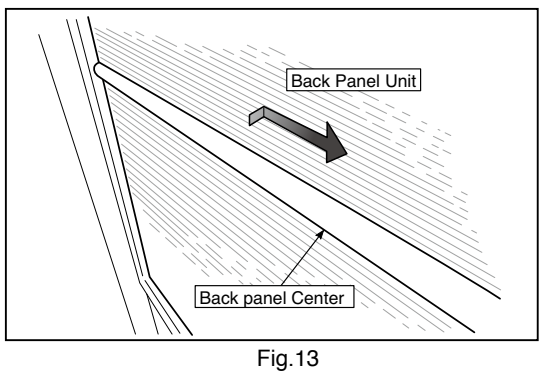

#### **7) Remove the SW Board. (See Fig. 14.15)**

1.Remove the SW Panel shown in the figure14.

 2.Slide the white protrusion (resin) at the rear of a SW Panel from the top of the SW Panel surface to the bottom while pushing it with fingers.

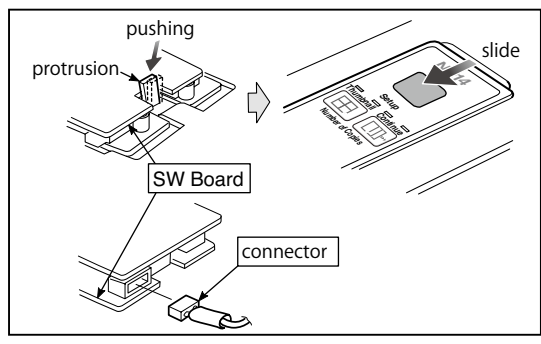

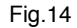

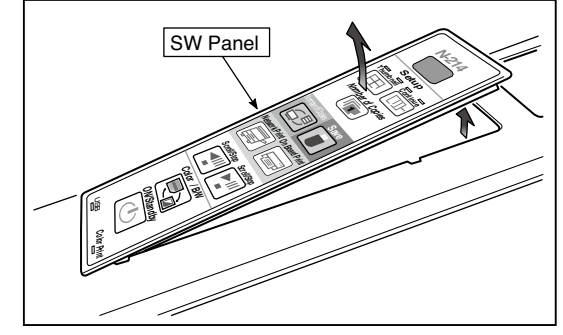

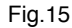

16 and then remove the SW Board.

**Note:** Pay attention to the wire drawing of the SW Cable 2.Slide the protrusion in the direction indicated by the arrow. during assembling.

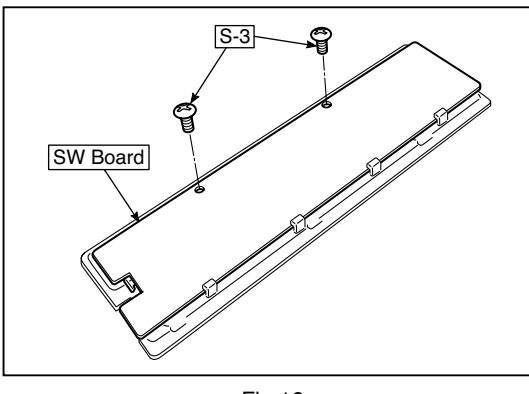

Fig.16 Fig.17

- 3.Remove the "S-3" screws shown in the figure 1.Put the protrusion from the bottom of the SW Panel when returning the SW Panel to the former position.
	- 3.Confirm that the hook of the SW Panel is completely put in the notch of the Panel Side (L).

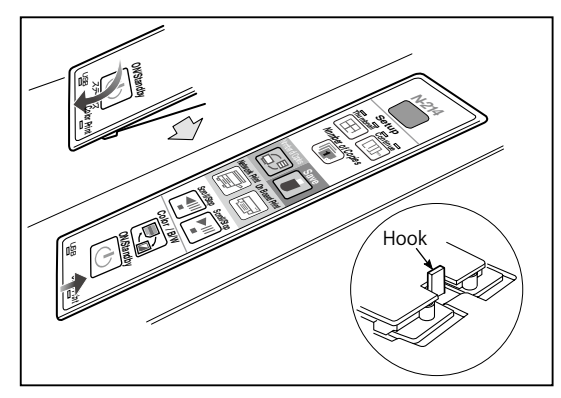

#### **8) Remove the CIS Unit. (See Fig. 18.19)**

- 1.Disconnect the CIS Cable (FFC), shown in the figure 18, from a connector.
- 2.Remove the "S-2" screws shown in the figures19 and 20 and then remove the CIS Unit.
- \* At that time, operate while holding it with hands so that the CIS Unit does not fall.
- Pay attention to the top and bottom when installing the CIS Unit.
- \* The CIS Unit with a CIS Support (see Fig. 21) is located in the upper position.
- \* When a CIS Unit is replaced, be sure to perform White level calibration. See page 18 3.White level calibration

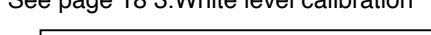

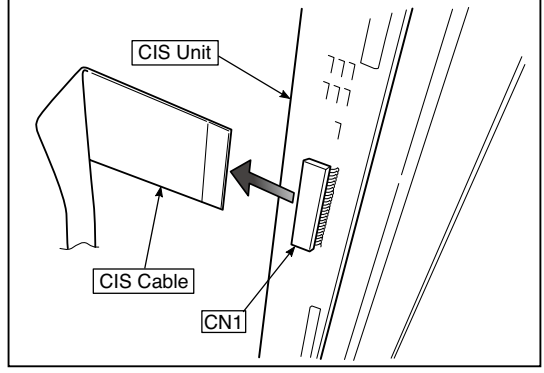

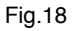

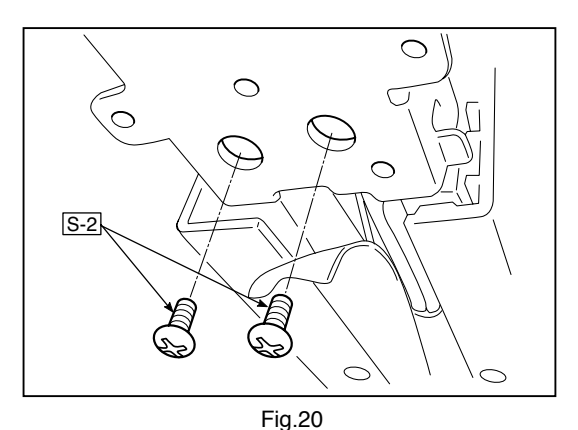

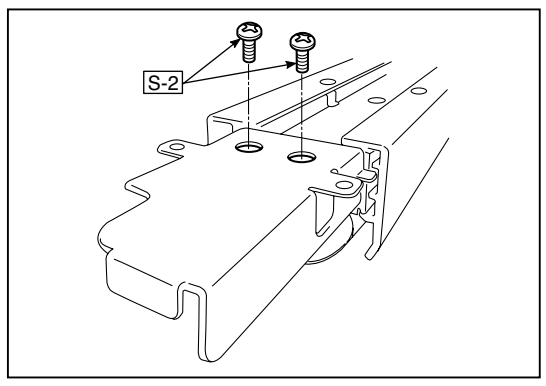

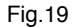

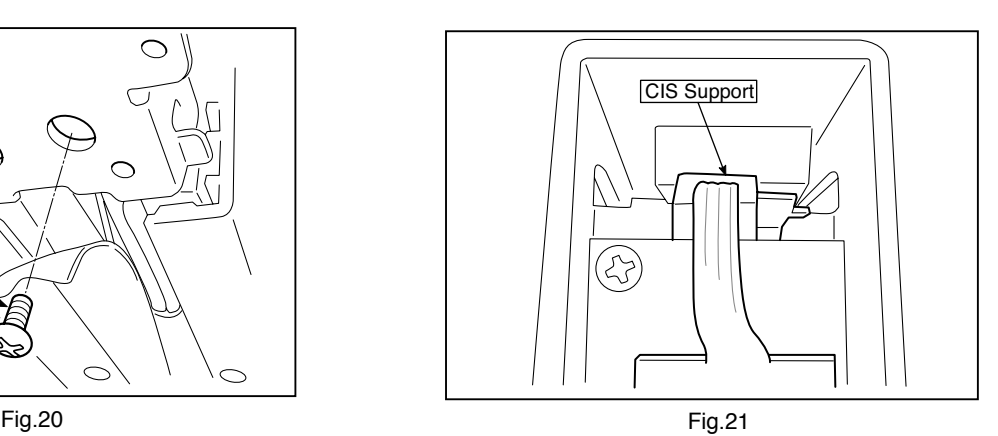

#### **9) Remove the Rear Frame. (See Fig. 22)**

 1.Remove the "S-6" screws shown in the figure 22 and then remove the Rear Frame (two).

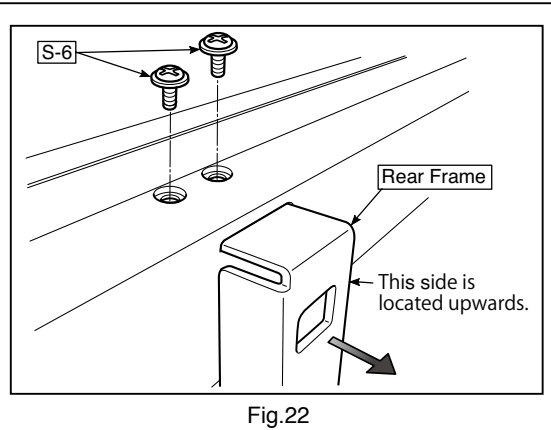

#### **10) Remove the Panel Upper. (See Fig. 23)**

 1.Remove the "S-4" screws shown in the figure 23 and then remove the Panel Front.

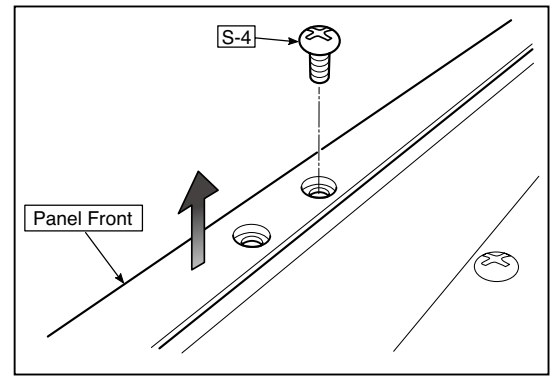

Fig.23

#### **11) Remove the Panel Rear. (See Fig. 24.25)**

- 1.Remove the "S-4" screws shown in the figure 24 and then remove the Panel Rear (U).
- 2.Remove the "S-4" screws shown in the figure 25 and then remove the Panel Rear (L).

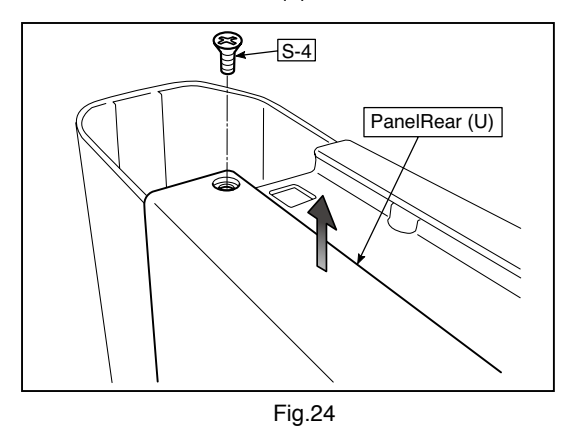

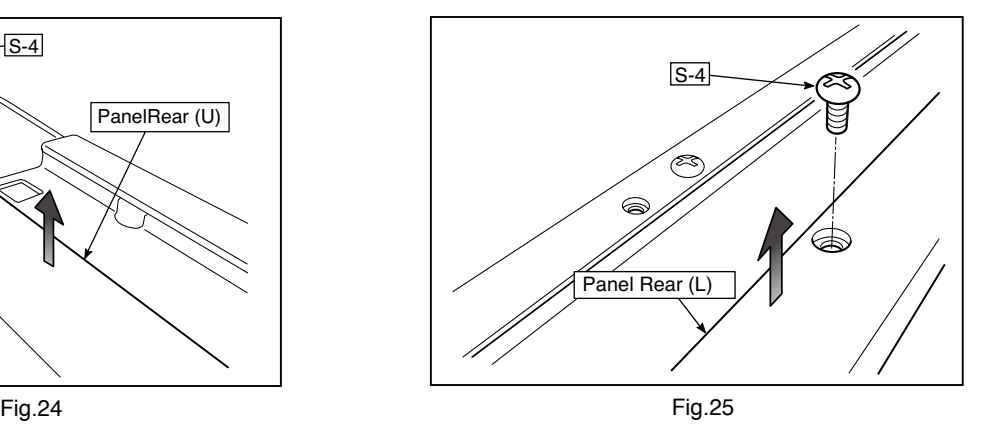

# **5. ADJUSTMENT**

#### **5-1. Calibration**

#### **Calibration is required in the following cases.**

- When a Main Board Assy is replaced
- When a Sheet Frame Unit is replaced

For the replacement of a CIS Unit in the market, usually, use a unit that has been adjusted at a factory. \* Be sure to replacing the CIS Unit when any failure occurs in an image.

#### **[Calibration]**

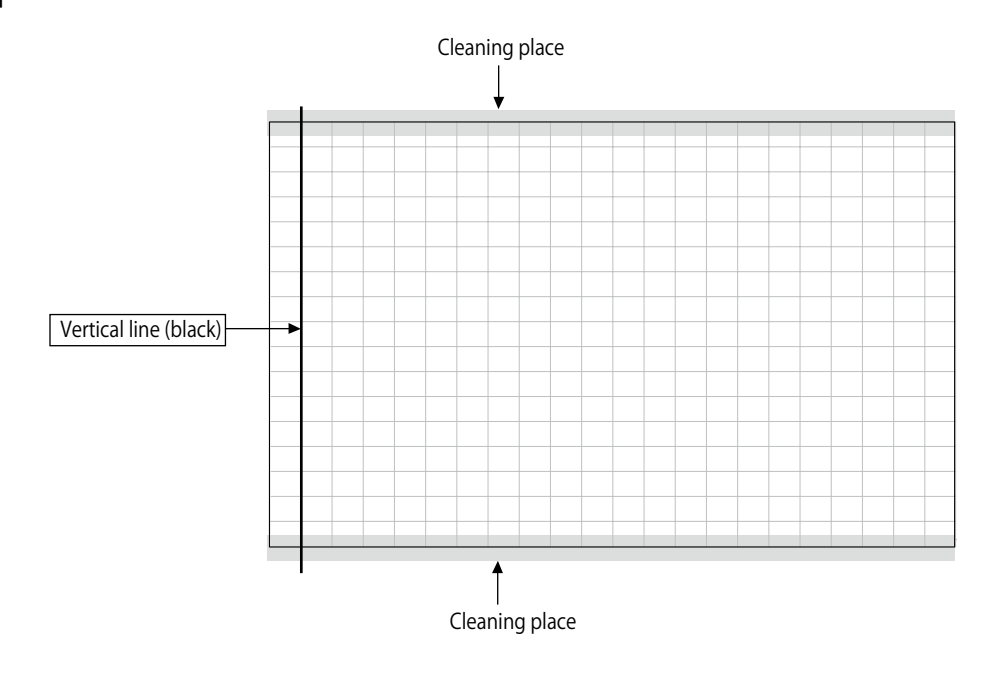

#### **[Preparation]**

- Enter a vertical line (black) between the upper and lower ends of an Endless Sheet.
- \* Clean the (both sides of) endless sheet and then perform calibration.

#### **[Calibration mode]**

- Insert the plug of an AC Adapter into the main set so as to apply an electric current (in the Standby state).
- Press the Save button three times while pressing and holding the Power (ON/Standby) button. Segment display in test adjustment mode: <AP>
- Press the Feed/Stop button. Segment display: "01".
- Press the Save button.
- Segment display appears when the Endless Sheet rotates for normal termination: <AA>

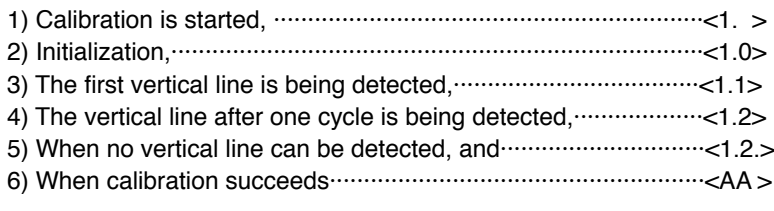

**5-2. Changing the Internal Program of N-214 Main Set [How to rewrite program using PC]** Equipment used 1) Firmware data for N-214 (PX22H\_N214\_\*\*\_\*\*.brn) 2) PC main set (OS: Windows 7/8/8.1/10)

3) USB Cable

#### Preparation

Save the extracted N-214 program holder on the desktop screen of PC used.

- 1. Connect the PC and Networkboard main set using a USB Cable.
- 2. Insert the plug of an AC Adapter into the DC jack of the Networkboard main set and turn on the power.
- 3. A screen appears when the Networkboard is recognized as a removable disk.

 If any screen is not opened, open the removable disk of the Networkboard using Explorer.

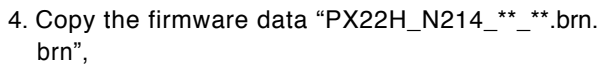

to be updated, to the removable disk. (Drag & Drop)

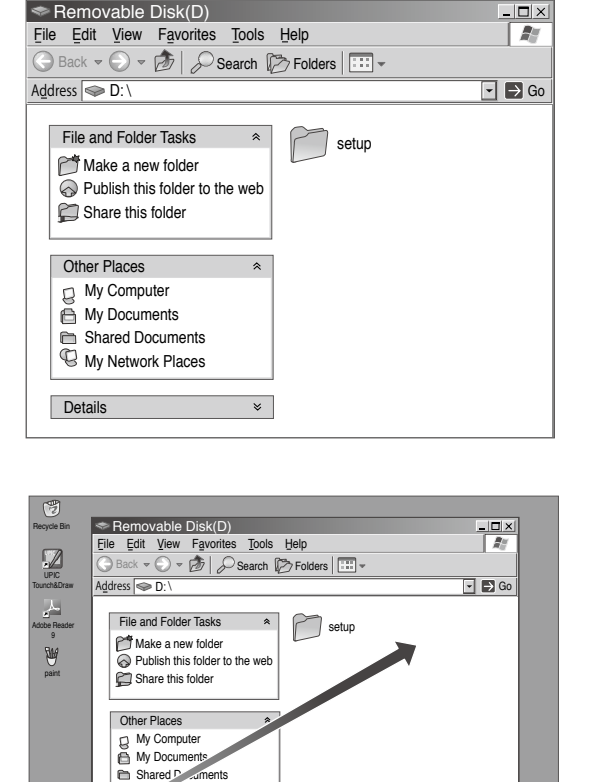

- 5. The display window of the Networkboard main set automatically changes to "UP" blinking display.
- 6. Press the Save button. The display window changes to rotation display. A program then begins to be rewritten.

 $\boxed{P}$ 

Details

Shared Payments<br>
With All Council Places

 $\overline{\phantom{0}}$ 

- 7. Rewrite operation is completed when the display window changes to "AA" blinking display.
- 8. Pull out the plug of the AC Adapter once, turn on the power gain, and then confirm the version of firmware in a test mode.

Start Remoyable Disk (D:) EN 2:15 PM

#### **ADJUSTMENT**

#### **5-3. Test mode**

- **1. Program version display**
- Insert the plug of an AC Adaptor into the main set to apply the electric current (in the Standby state).
- Press the Save button three times while pressing and holding the Power (ON / Standby) button.
- Test / adjustment mode segment display: <A.P>
- Press the (Feed / Stop) button three times. Segment display: <03>
- The segment display changes every time you press the Save button.
- The first : Application major version
- The second : Application minor version
- The third : Boot loader major version
- The fourth : Boot loader minor version
- The fifth : Switch major version
- The sixth : Switch minor version
- The seventh : Keypad Panel version (NFC)
- The eighth : Date setting: US: North America: EU: Other than North America
- The ninth : Result indication: (Blinking) <AA> : Success <EE> : Failure
- \* To terminate the segment display, press the Power (ON / Standby) button two times and set the display window to  $<$ 01 $>$ .

#### **2. Printer test mode**

- Insert the plug of an AC Adaptor into the main set to apply the electric current (in the Standby state).
- Press the Save button three times while pressing and holding the Power (ON / Standby) button. Test/adjustment mode segment display: <A.P>
- Press the Feed / Stop button eight times. Segment display: <08>
- Press the Save button.
- Segment display appears after confirming a printing result: <AA> blinking
- Press the Power (ON / Standby) button. The current state returns to test mode <A.P>.
- \* A test pattern (based on color-bar dot display) of yellow, magenta, cyan, and black is printed when a color ink jet printer is connected.

#### **3. White level calibration**

Preparation

- 1. Clean the six-measure area on the left of an endless sheet.
- 2. Feed the endless sheet manually in the left direction by about three measures.

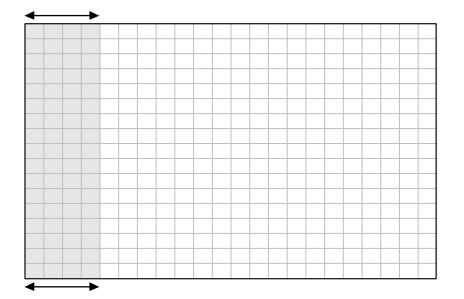

- Insert the plug of an AC Adaptor into the main set to apply the electric current (in the Standby state).
- Press the Save button three times while pressing and holding the Power (ON / Standby) button.
- Test / adjustment mode segment display: <A.P>
- Press the (Feed / Stop) button sixteen times. Segment display: <16>
- Press the Save button.
- Segment display: <AA> blinks after the endless sheet is moved by about half.
- Press the Power (ON / Standby) button. The current state returns to test mode <A.P>.
- \*The Endless sheet does not move during White level calibration.

# **6.DEVICE SETTINGS**

There are two ways to make the device settings: using the main board's operation buttons to make the settings ("CB Setup") and making the settings via the web on the computer connected to a network.

The description here provides operation using the main board's buttons.

For using the main board connected to a network, refer to the separate "N-214 Series Network Manual".

#### **CB Setup (Operating the main unit's buttons)**

#### **6-1. Basic setting operation**

- Check that the power is on (that the display window is lit).
- When in the "CB Setup" mode, the Networkboard will return to the normal mode if no buttons are operated for 10 seconds, so operate the buttons within 10 seconds.

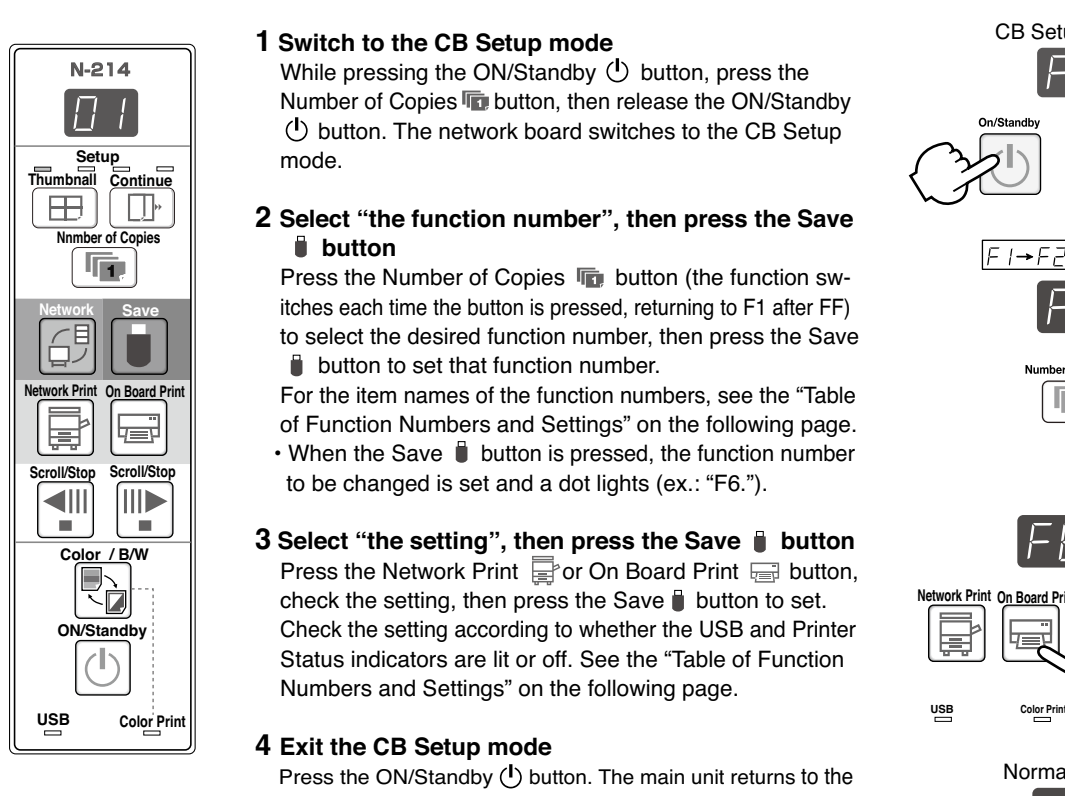

#### **1 Switch to the CB Setup mode**

While pressing the ON/Standby  $\bigcirc$  button, press the Number of Copies **button**, then release the ON/Standby  $\bigcirc$  button. The network board switches to the CB Setup mode.

#### **2 Select "the function number", then press the Save button**

Press the Number of Copies **button** (the function sw itches each time the button is pressed, returning to F1 after FF) to select the desired function number, then press the Save **button to set that function number.** 

 For the item names of the function numbers, see the "Table of Function Numbers and Settings" on the following page.  $\cdot$  When the Save  $\mathbb \bar \theta$  button is pressed, the function number

to be changed is set and a dot lights (ex.: "F6.").

#### **3** Select "the setting", then press the Save **button** Press the Network Print  $\Box$  or On Board Print  $\Box$  button, check the setting, then press the Save  $\Box$  button to set. Check the setting according to whether the USB and Printer Status indicators are lit or off. See the "Table of Function Numbers and Settings" on the following page.

#### **4 Exit the CB Setup mode**

Press the ON/Standby  $\langle \cdot \rangle$  button. The main unit returns to the normal mode. The display window returns to the number of copies display.

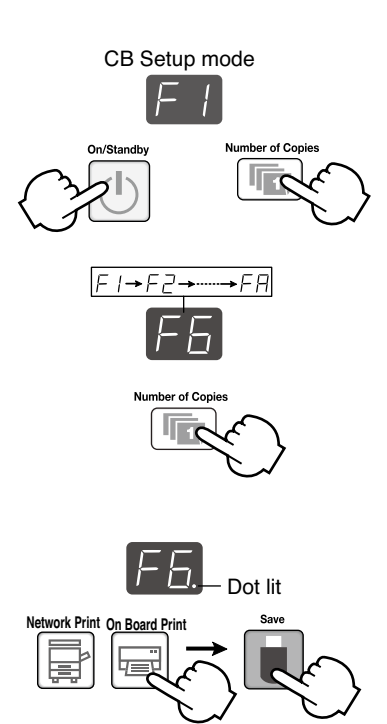

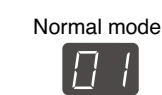

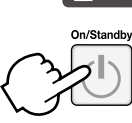

#### **DEVICE SETTINGS**

## **6-2. Table of Function Numbers and Settings**

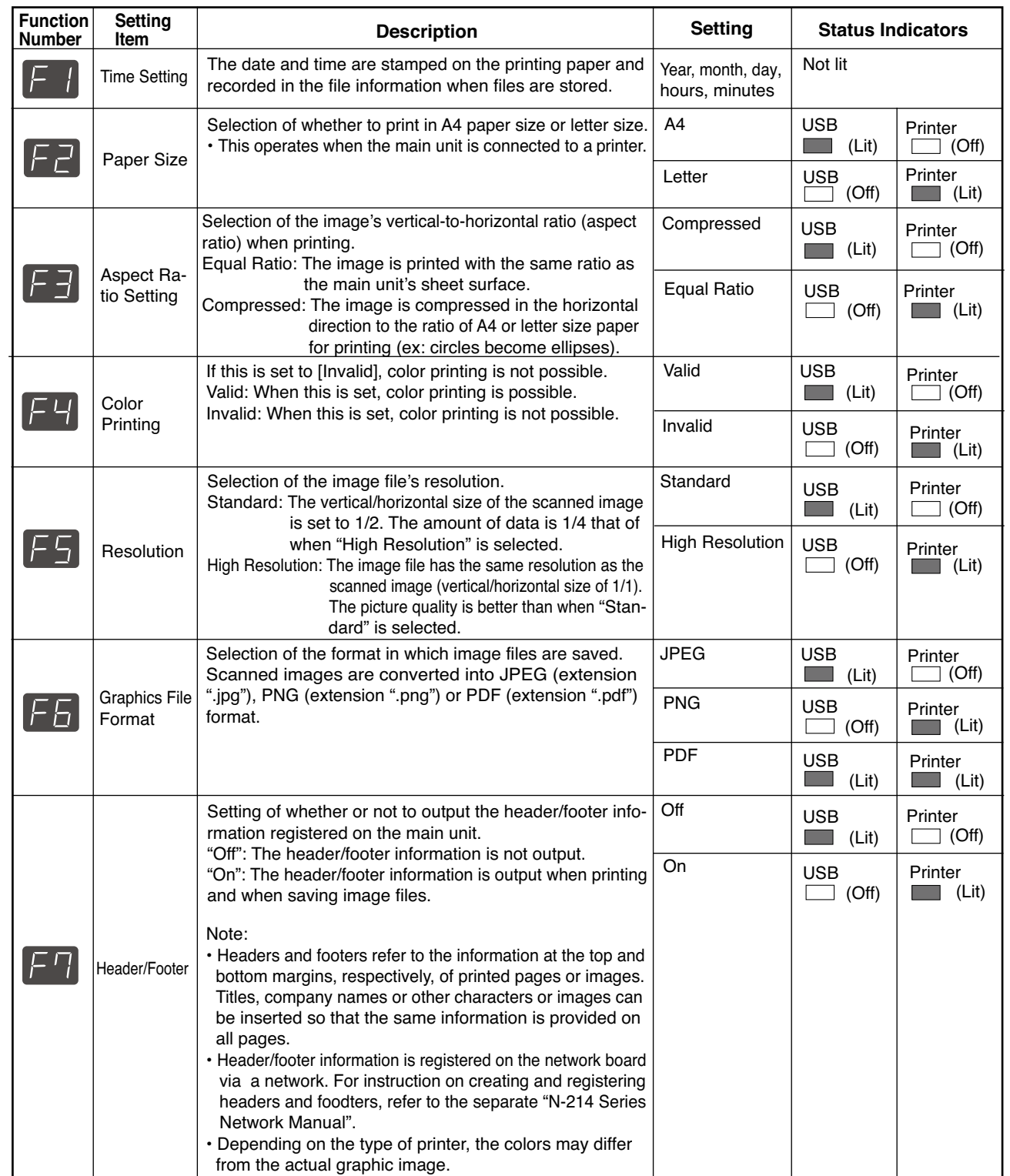

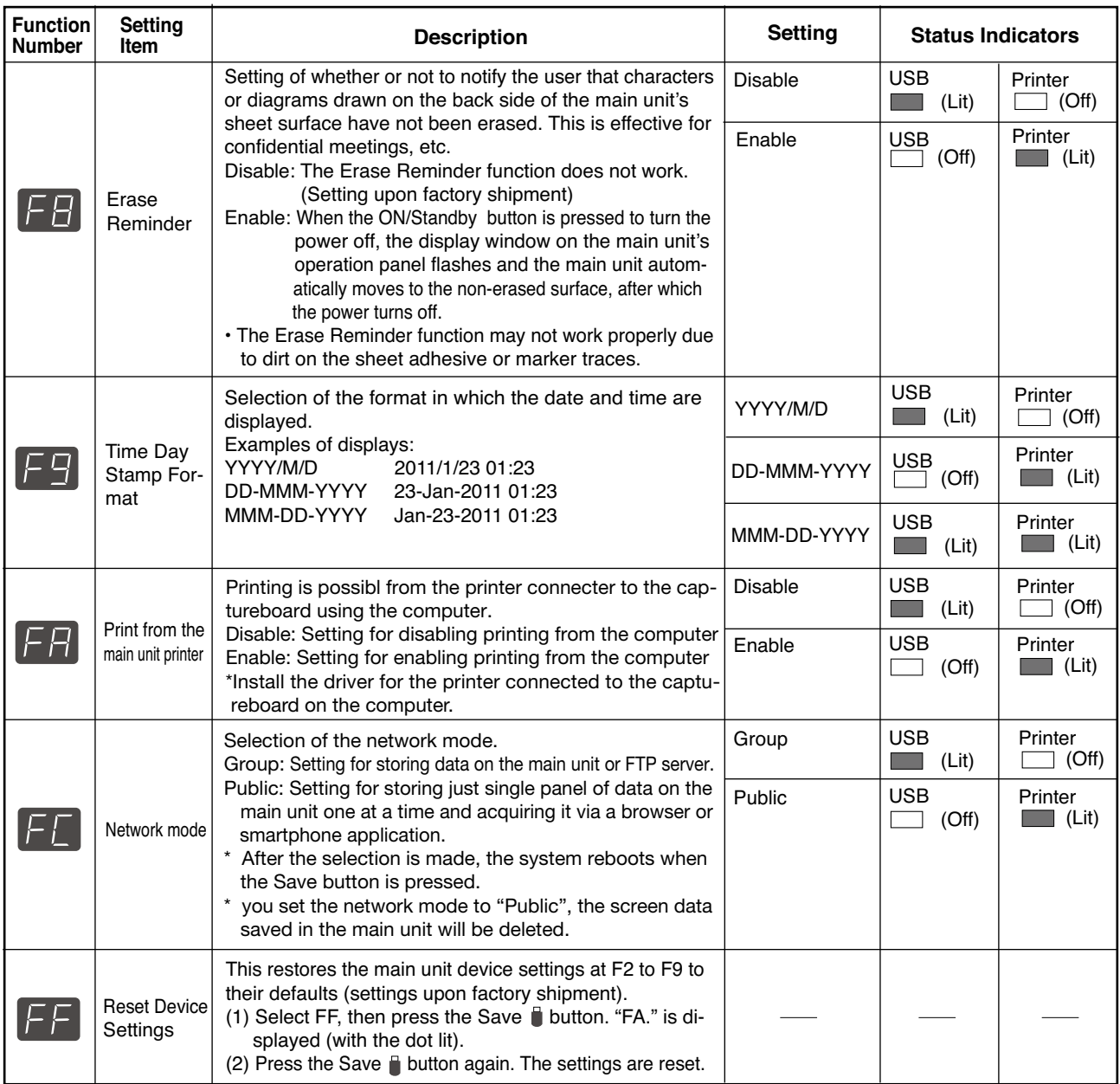

# **7. CABLE AND CABLE CONNECTION**

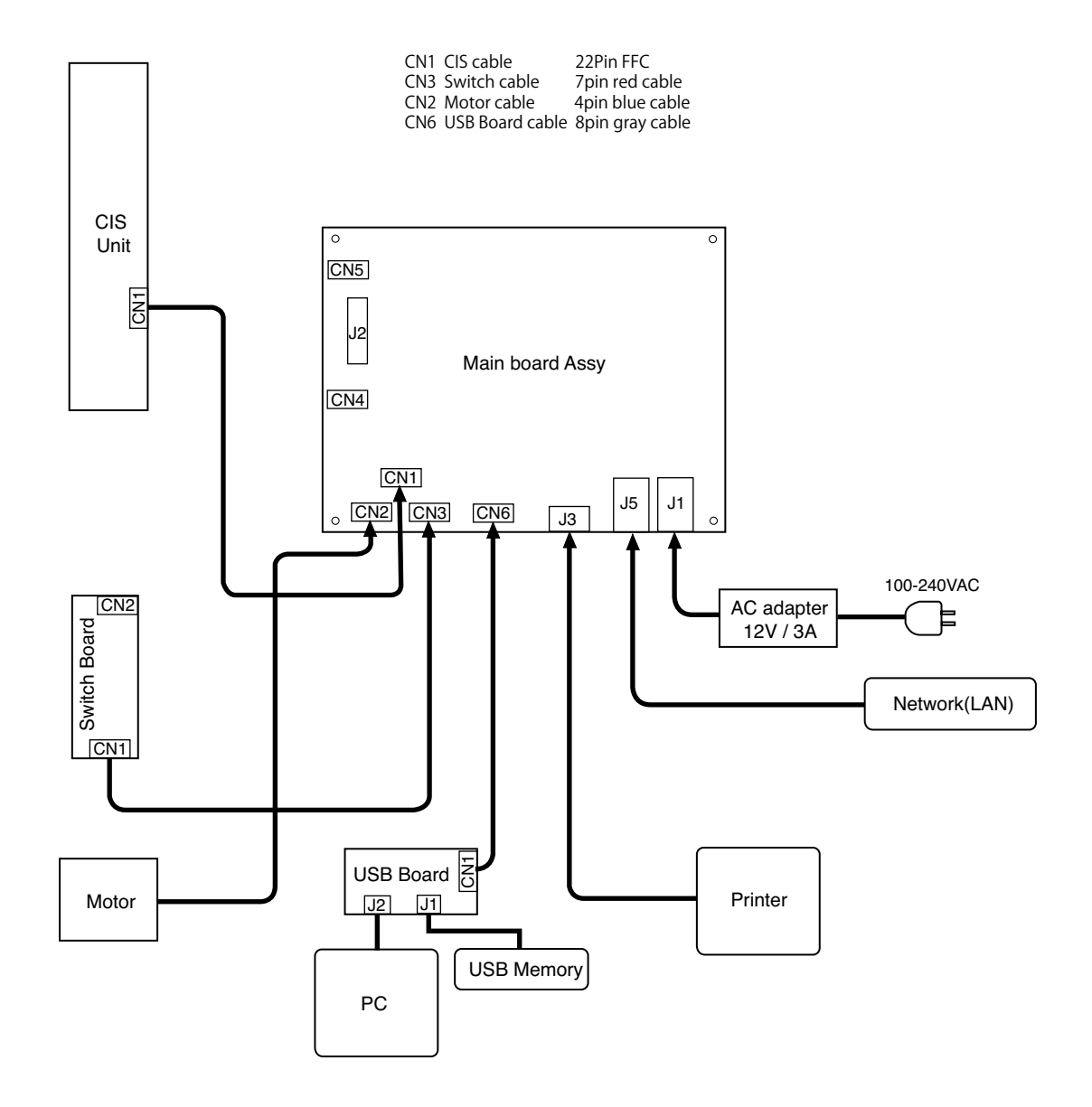

**1. PANEL SIDE**

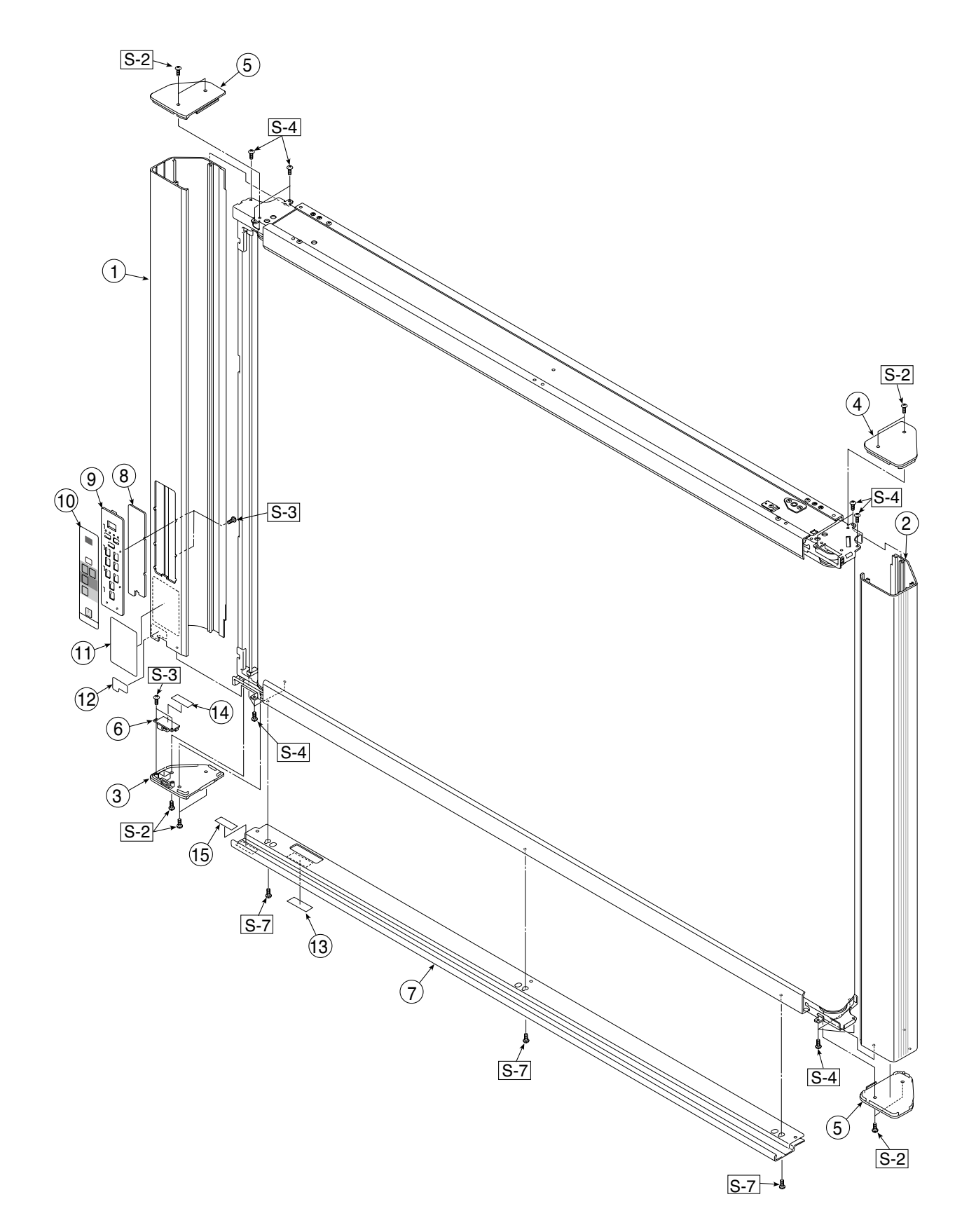

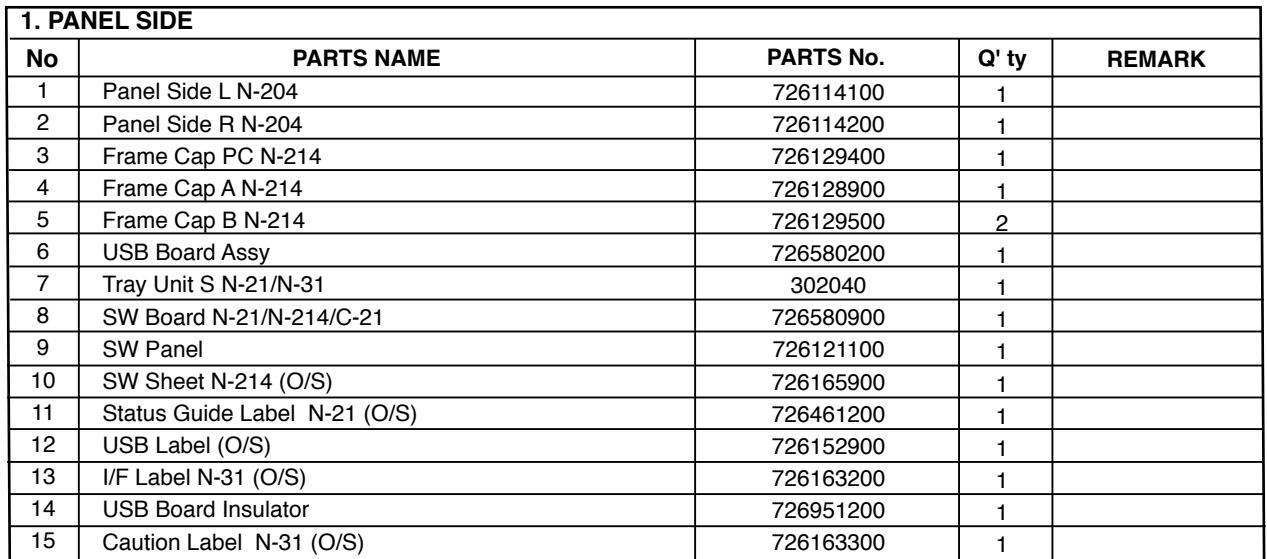

#### **2. MAIN BOARD. CIS UNIT. CABLE**

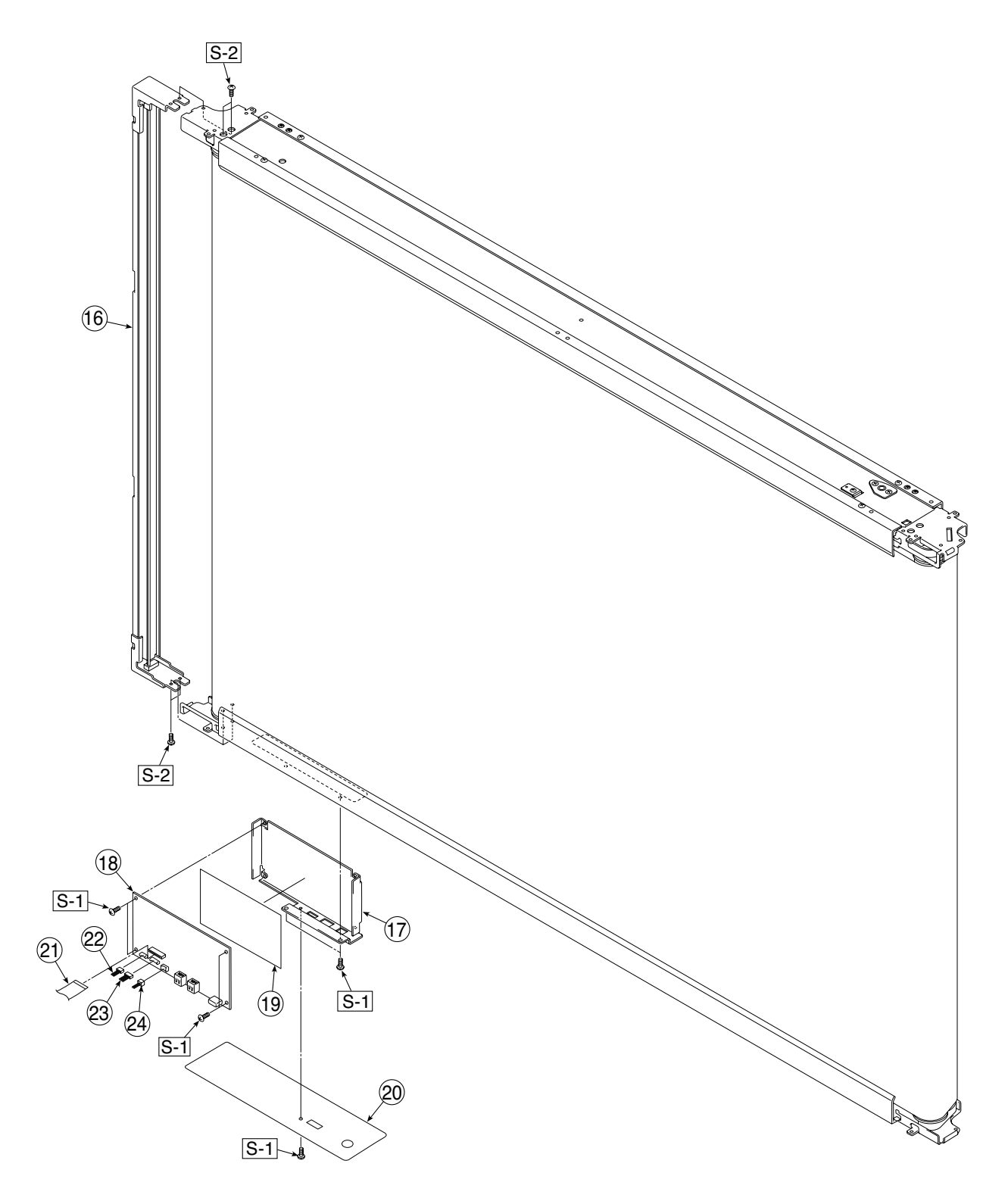

25

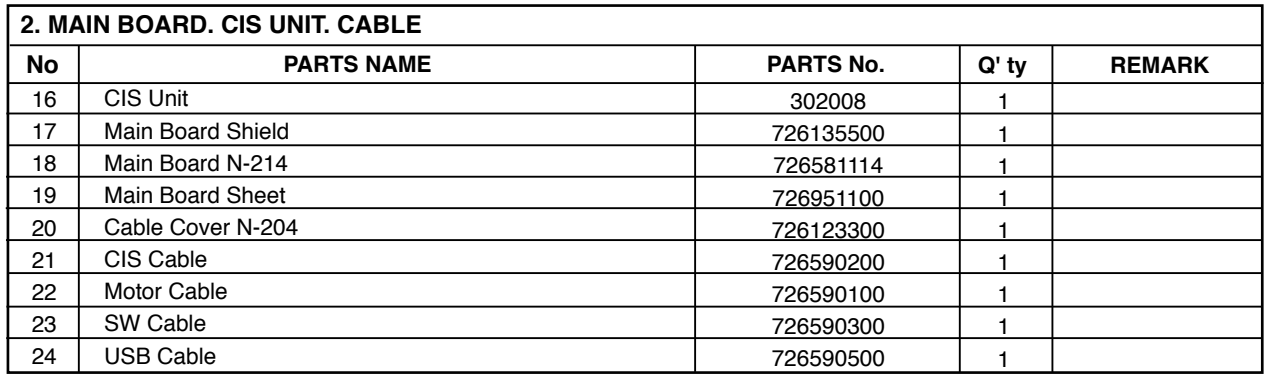

#### **3. SHEET FRAME**

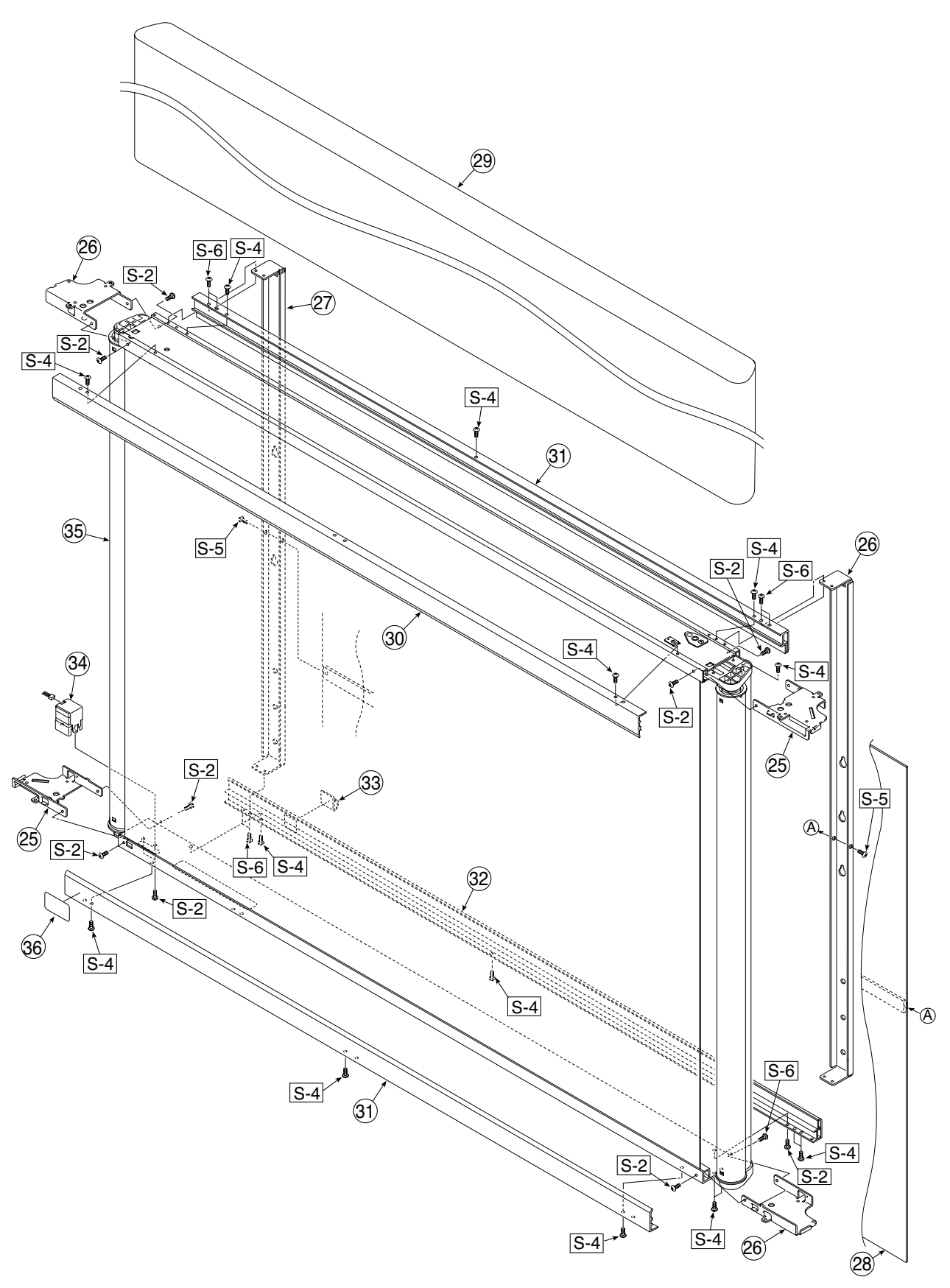

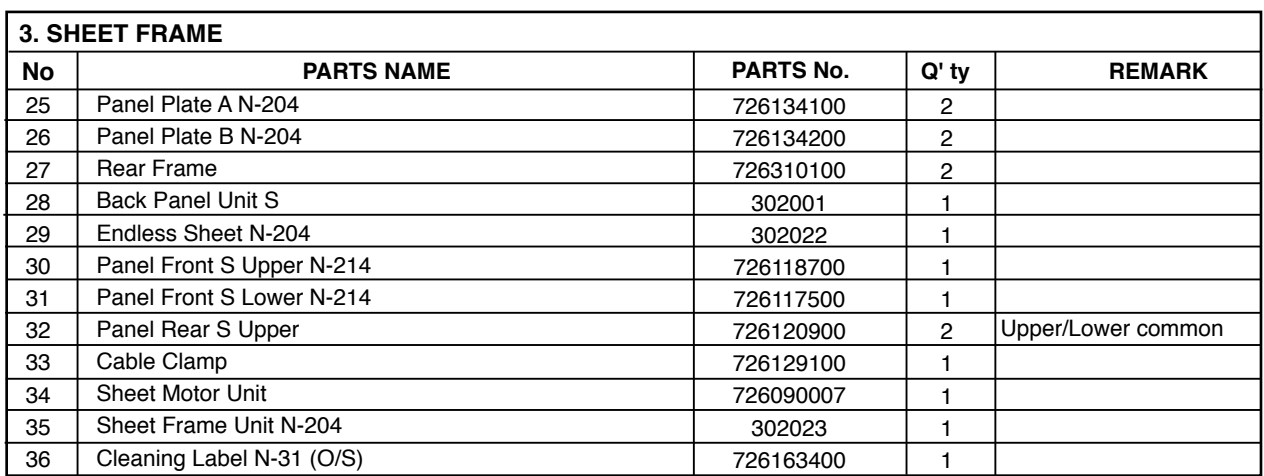

# **4. ACCESSORIES**

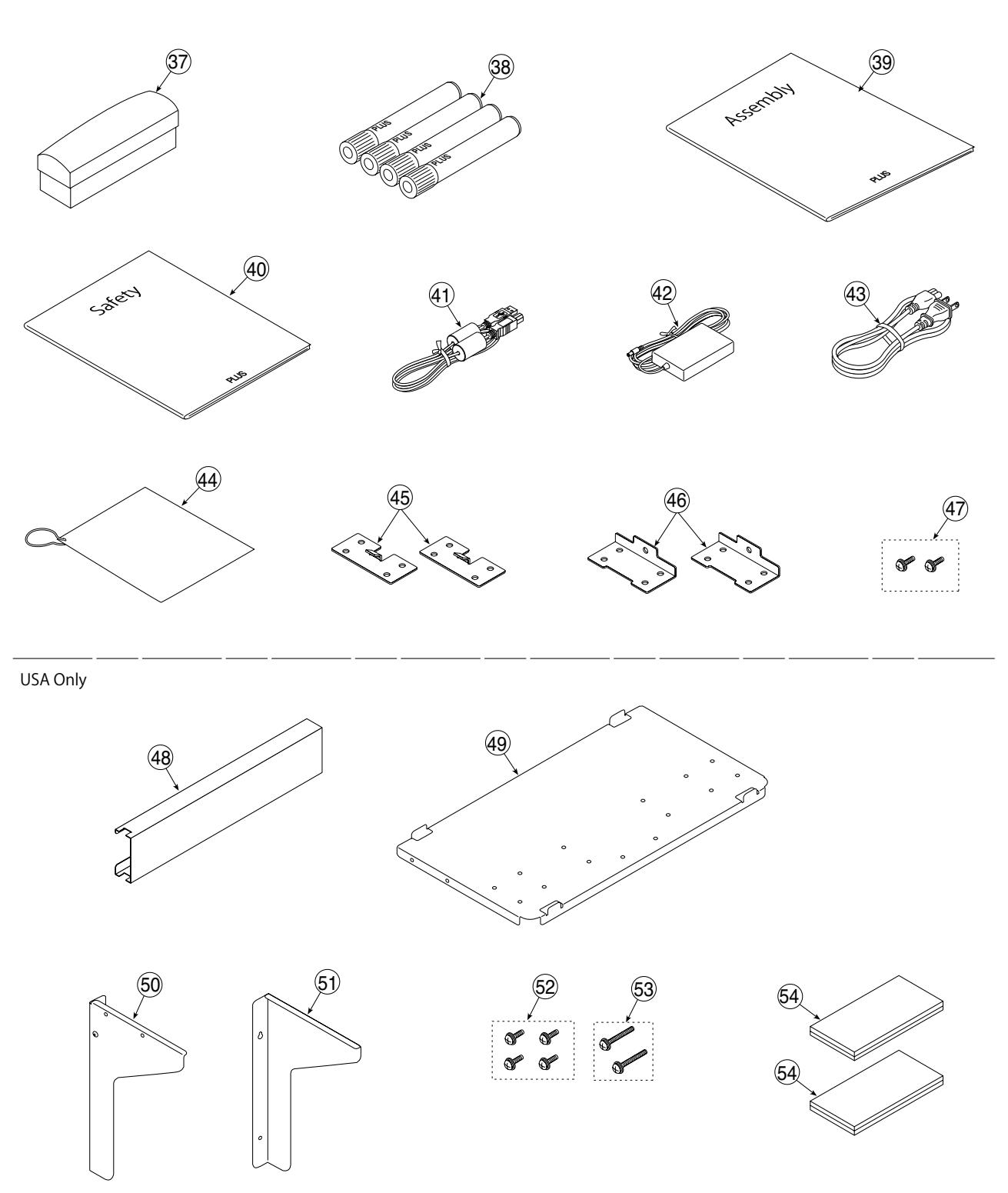

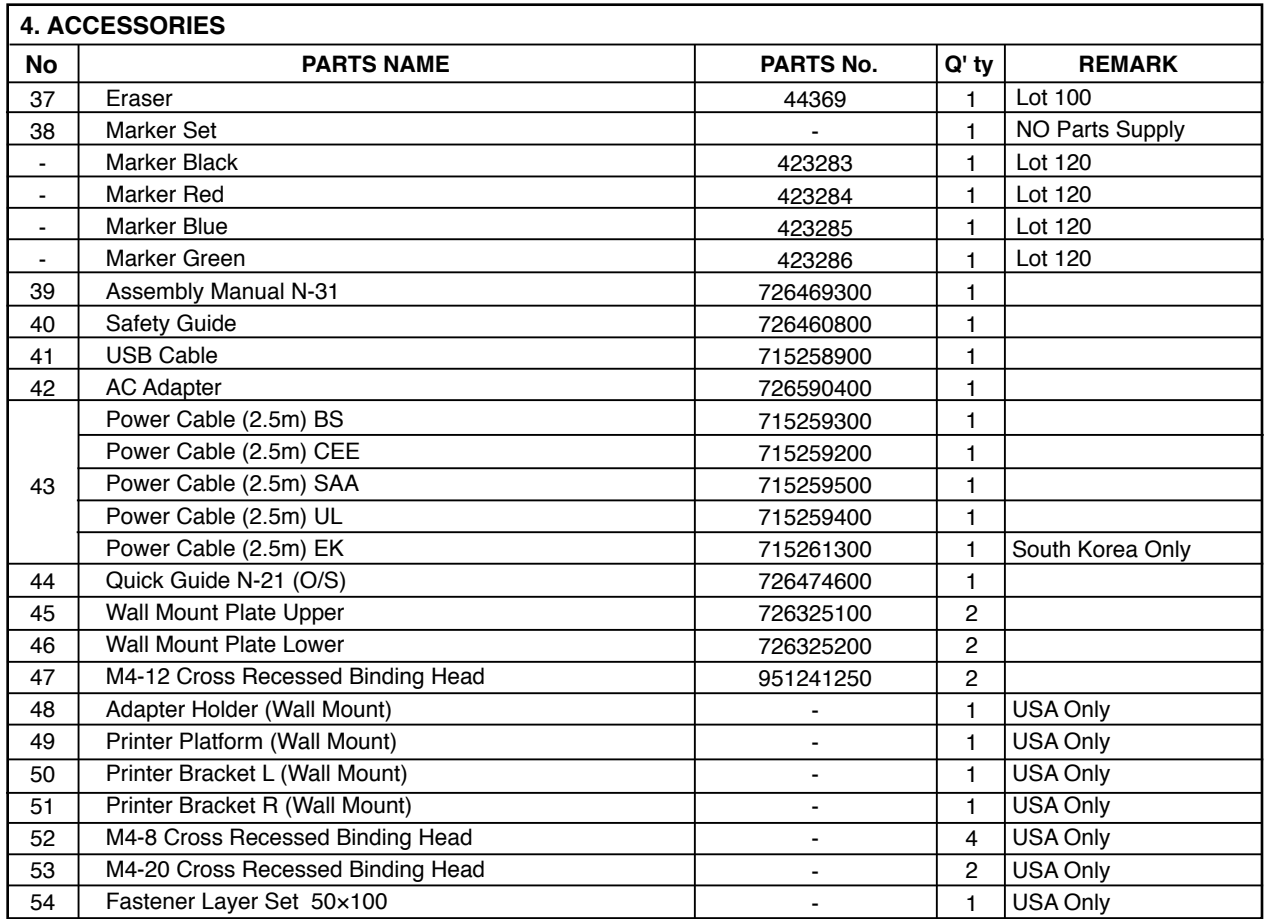

# **5. CARTON**

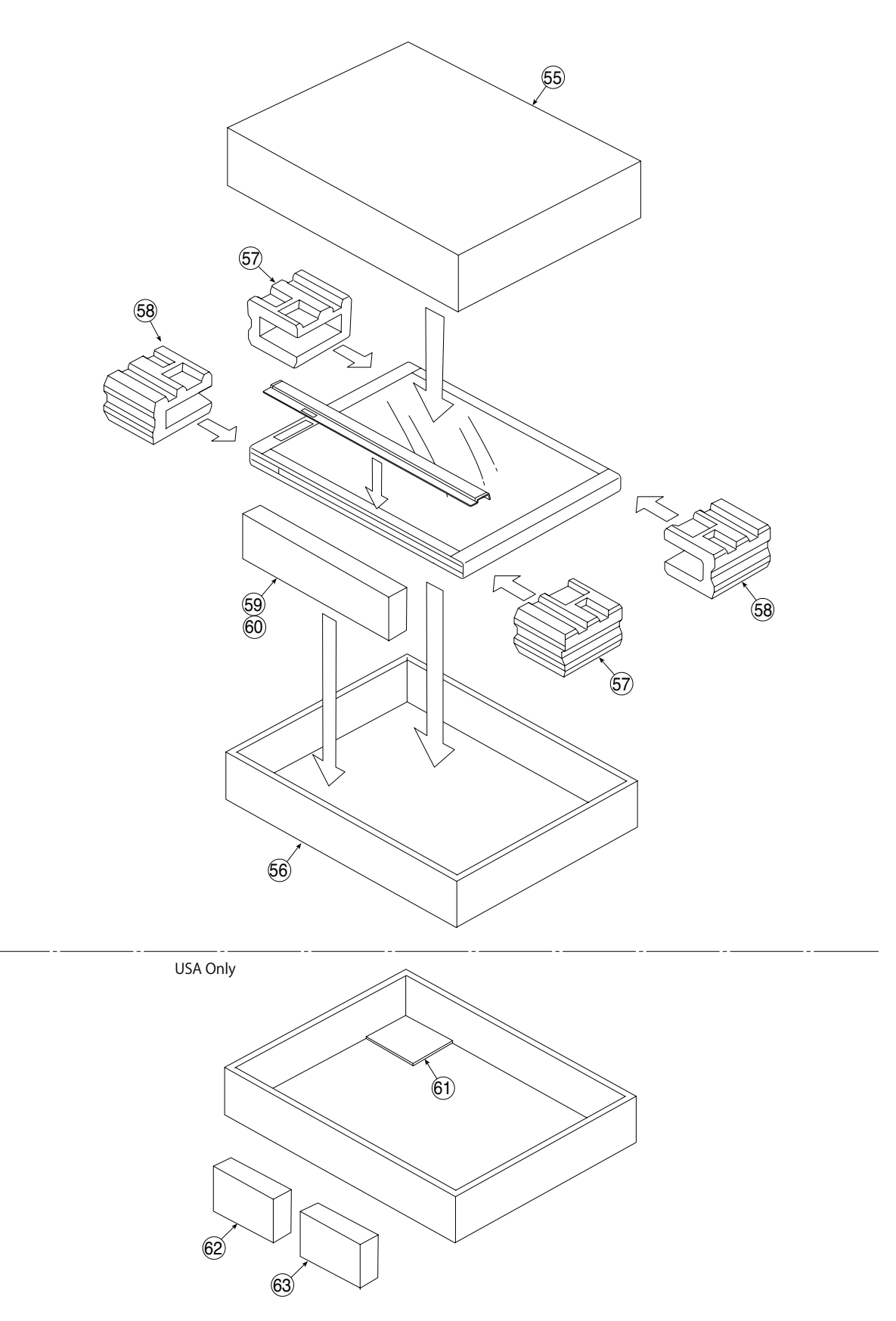

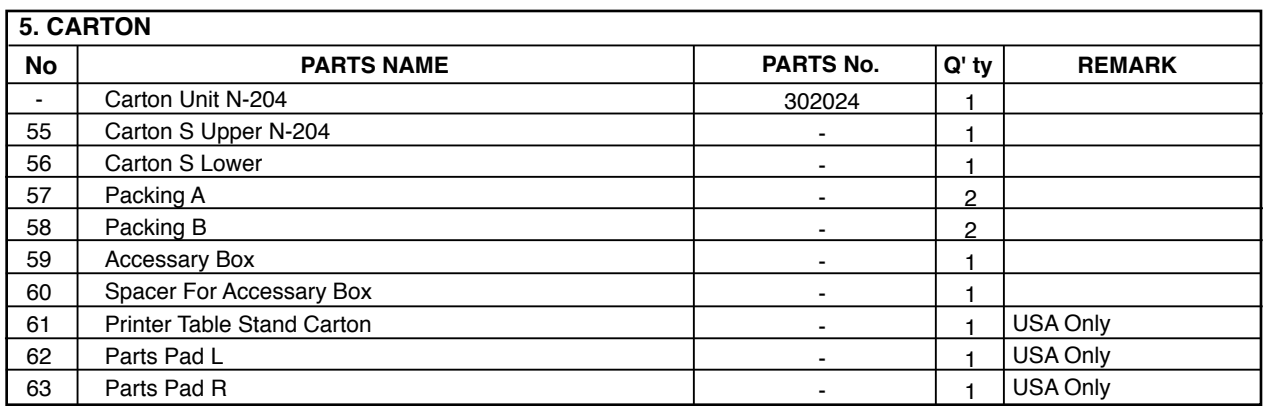

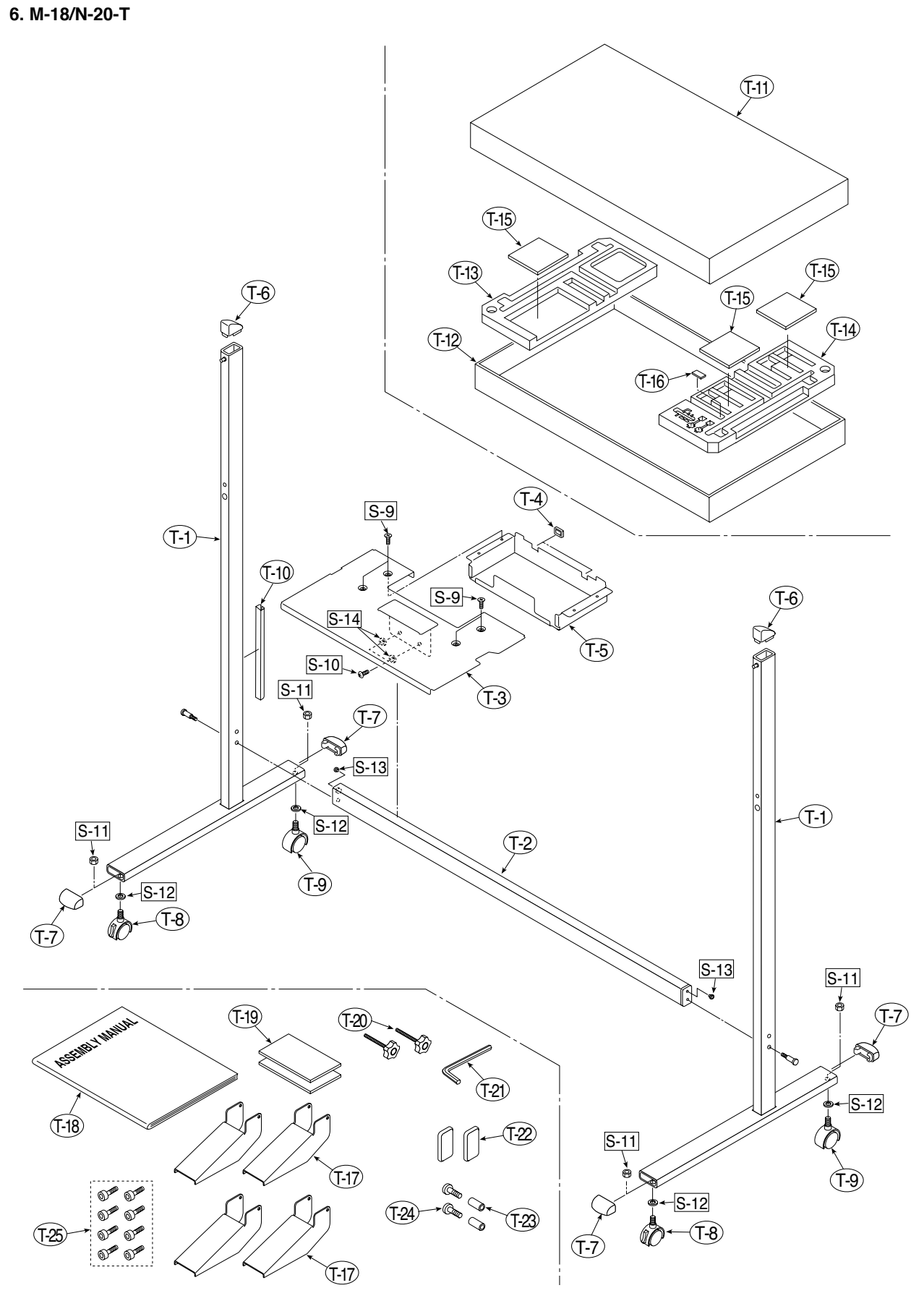

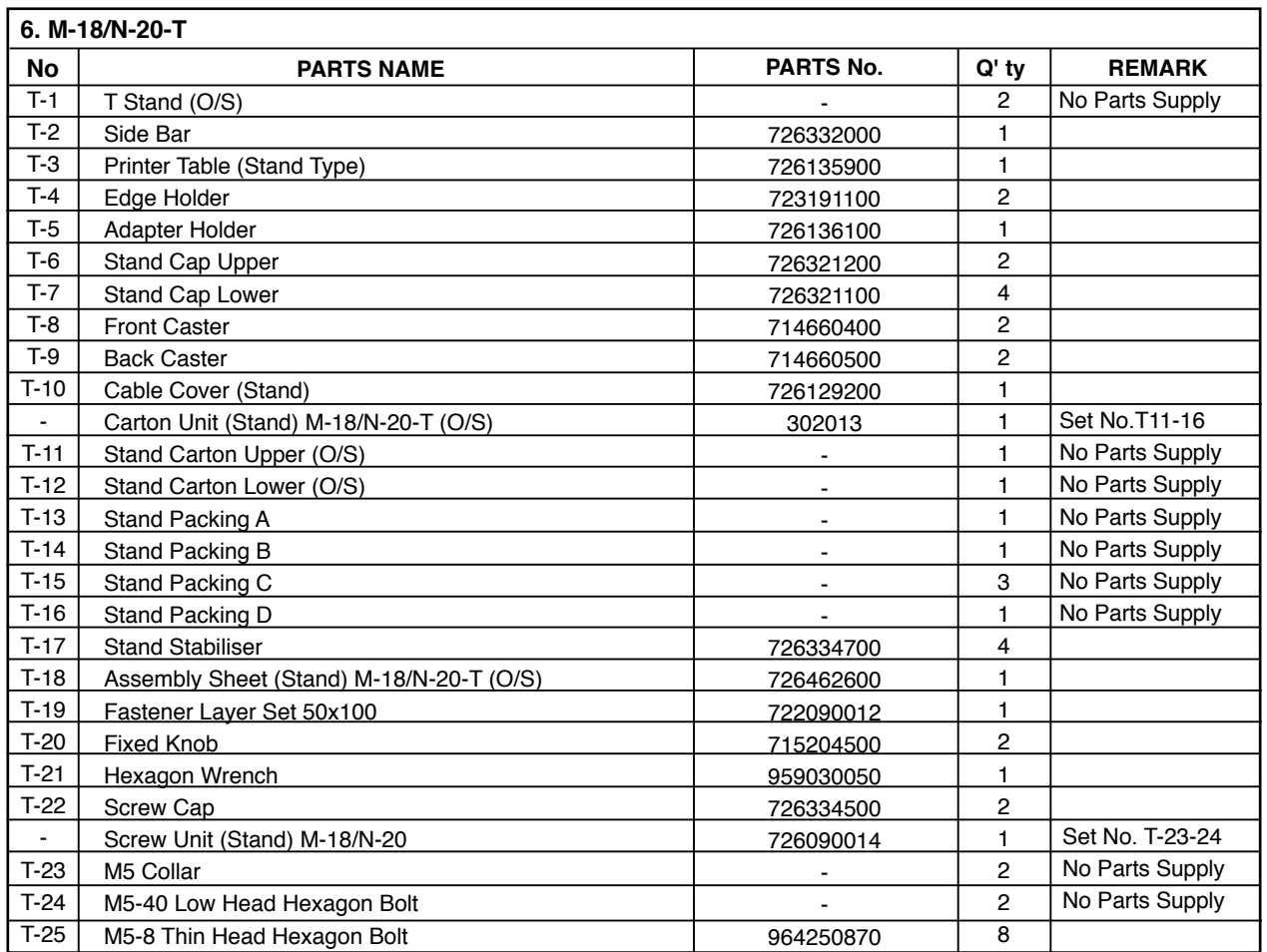

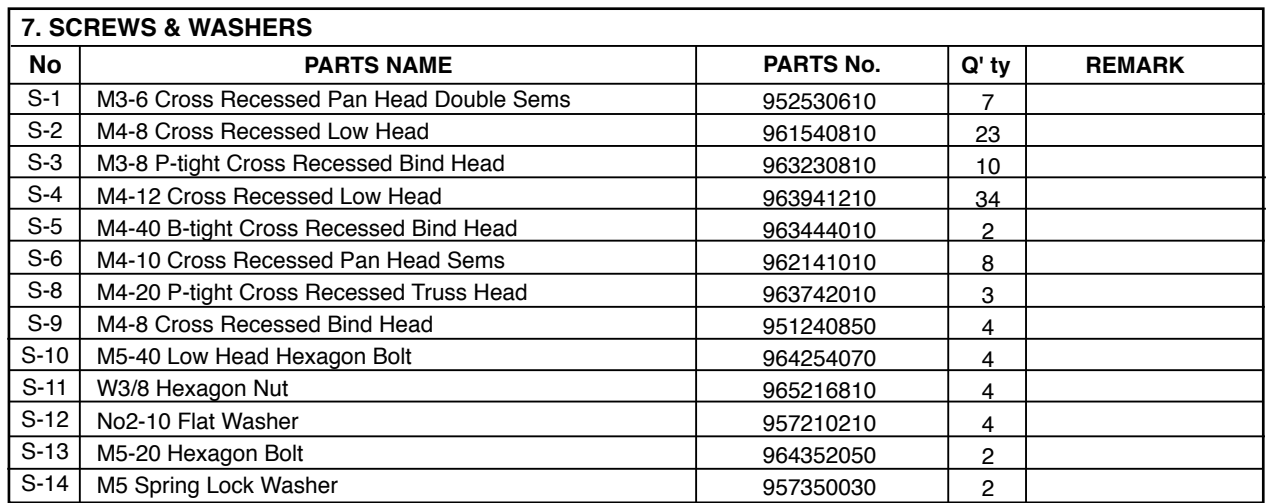

**PLUS Corporation Stationery Company**